# QGIS 09

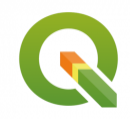

Géotraitements en mode vectoriel avec QGIS

Septembre 2019

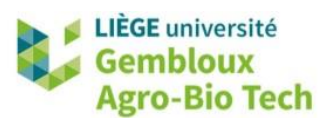

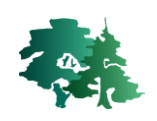

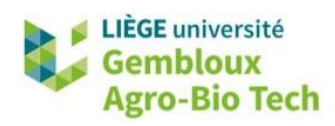

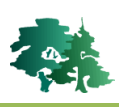

#### **TABLE DES MATIERES**

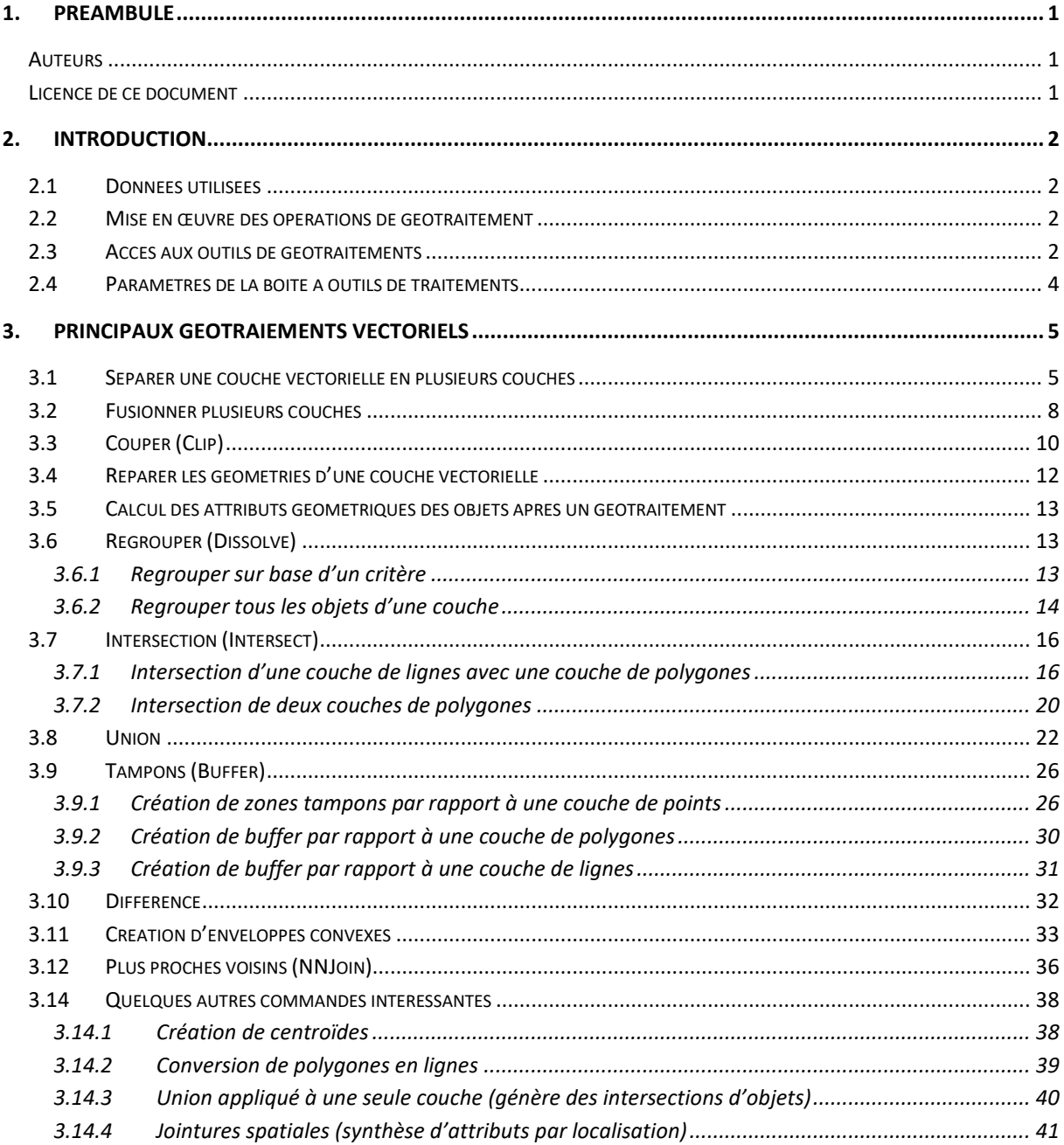

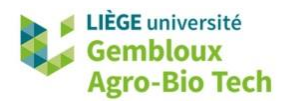

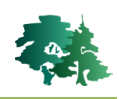

# <span id="page-2-0"></span>**1. Préambule**

- Le présent document a été développé par l'Axe de Gestion des Ressources forestières de Gembloux Agro-Bio Tech – Université de Liège.
- Le document a été réalisé sur la base de captures d'écran issues des versions 3.4.9. et ultérieures du logiciel QGIS. Ce logiciel est distribué sous licence GNU General public Licence. Le logiciel et l'ensemble des informations le concernant sont accessibles sur le site officiel de QGIS (www.qgis.org).
- Ce document a été écrit et vérifié par les auteurs. Cependant, il est possible que des erreurs subsistent et les éventuelles remarques et corrections sont toujours les bienvenues.
- La responsabilité de l'ULiège-GxABT et des auteurs ne peut, en aucune manière, être engagée en cas de litige ou dommage lié à l'utilisation de ce document.

# <span id="page-2-1"></span>**Auteurs**

- Philippe Lejeune (p.lejeune@uliege.be)
- Anaïs Gorel (anais.gorel@uliege.be)
- Chloé Dupuis (chloe.dupuis@uliege.be)
- <span id="page-2-2"></span>Leo Huylenbroeck (leo.huylenbroeck@uliege.be)

# **Licence de ce document**

 La permission de copier et distribuer ce document à des fins pédagogiques est accordée sous réserve d'utilisation non commerciale et du maintien de la mention des sources.

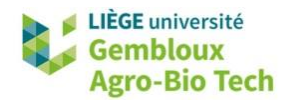

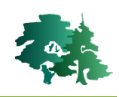

# <span id="page-3-0"></span>**2. Introduction**

# <span id="page-3-1"></span>**2.1 Données utilisées**

- Différentes couches sont utilisées dans cet exercice :
	- **communes.shp** : polygones correspondant aux limites des communes de Wallonie.
	- routes.shp : tracé du réseau routier principal couvrant le territoire belge.
	- **localites.shp** : localités de la Région wallonne.
	- **eoliennes.shp** : éoliennes présentes dans la province de Namur.
	- **power\_lines** : lignes électriques à haute tension dans la province de Namur.
	- **natura2000.shp** : limites des sites Natura 2000 en Wallonie.
	- dossier **CLC** : contient les tuiles de la couche « Corine Land Cover » (carte d'occupation du sol) couvrant la région de Namur.

#### <span id="page-3-2"></span>**2.2 Mise en œuvre des opérations de géotraitement**

 Quel que soit l'outil utilisé, le principe de mise en œuvre d'un géotraitement suit généralement la même logique. Il convient d'abord de localiser l'outil dans l'interface QGIS (voir paragraphe suivant). Lorsque l'outil est exécuté, une boîte de dialogue demande à l'utilisateur de définir un certain nombre d'éléments pour permettre à QGIS d'exécuter correctement le traitement souhaité. Ces éléments sont de trois types : les données entrantes (« data input »), les données sortantes (« data output ») et les paramètres (obligatoires ou facultatifs).

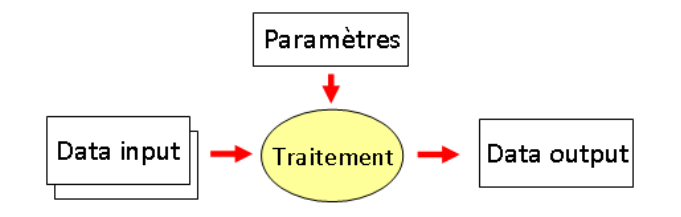

- Les données entrantes sont, en général, des couches déjà **présentes** dans le projet QGIS.
- En ce qui concerne, la ou les couche(s) en sortie, il faut toujours spécifier le dossier où cette/ces donnée(s) va/vont être enregistrée(s) et dans la plupart des cas de figure, le résultat sera une nouvelle couche à laquelle il faudra attribuer un nom.
- Le nom de la couche résultat doit être aussi explicite que possible.
- **Remarque importante** : pour faciliter la compréhension de l'exercice, il est vivement conseillé d'utiliser les mêmes noms que ceux suggérés dans les différents exemples.

#### <span id="page-3-3"></span>**2.3 Accès aux outils de géotraitements**

- Les outils de géotraitement vectoriels sont accessibles selon 2 voies :
	- l'onglet [Vecteur] de la barre de menus
	- la boîte à outils de traitements présente sur la partie droite de l'interface QGIS.

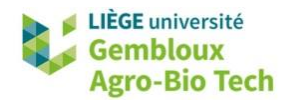

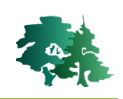

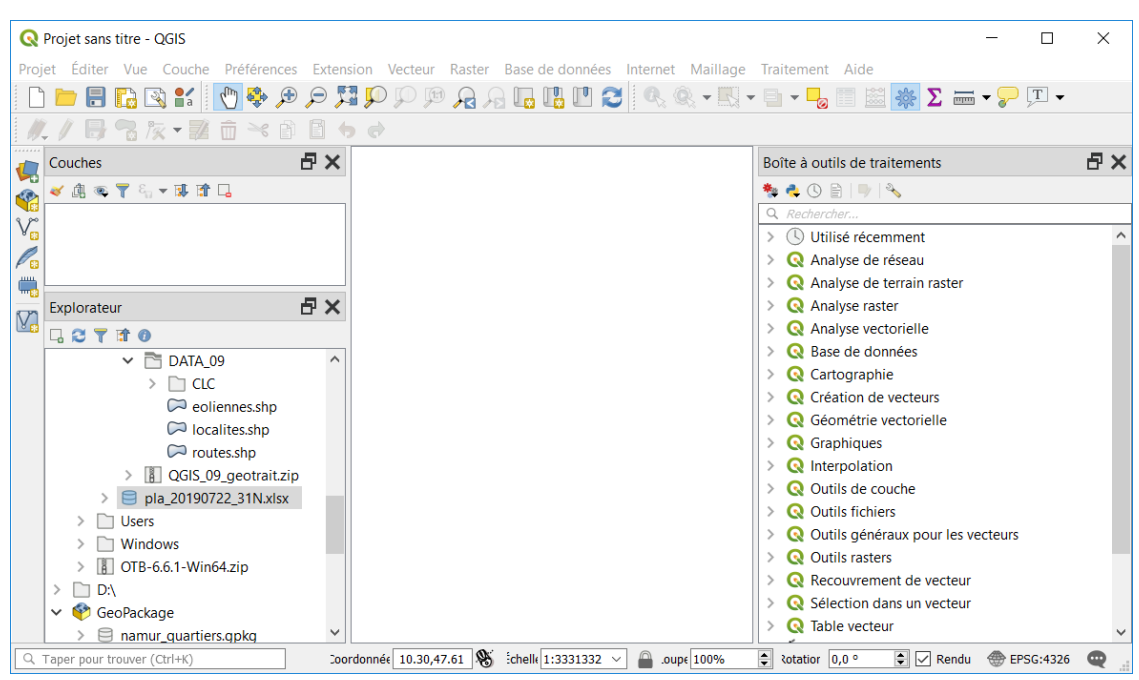

Si cette dernière n'est pas présente, exécuter la commande **[Traitement] [Boîte à outils]**.

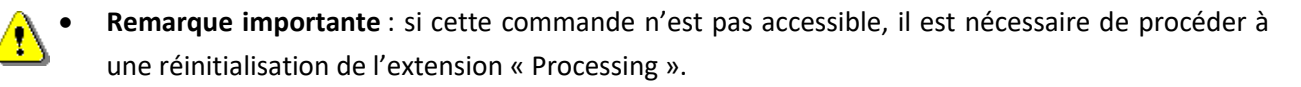

- Pour cela, accéder au gestionnaire d'extensions avec la commande **[Extension] [Installer/Gérer les extensions]**. Rechercher l'extension « Processing » en entrant ce mot dans le filtre de recherche.
- Une fois l'extension localisée dans la liste, cocher (ou décocher puis recocher) le bouton situé à gauche du nom de l'extension. Le gestionnaire d'extension peut ensuite être fermé avec le bouton « Fermer ».

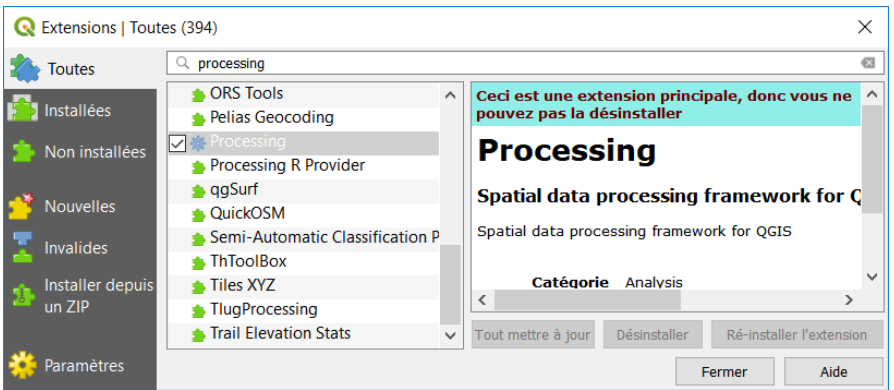

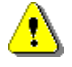

 Dans la suite de l'exercice, l'accès aux outils sera présenté uniquement au départ de la boîte à outils de traitements.

La boîte à outils comporte un filtre de recherche d'outils ( $\Omega$ ) facilitant l'accès aux outils. Il suffit pour cela d'écrire dans le filtre de recherche le nom de la commande ou un mot-clé faisant référence à cette commande pour que les outils ayant un lien avec ce mot apparaissent. Dans

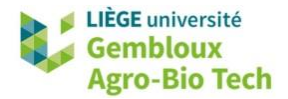

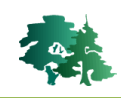

l'exemple ci-dessous, le mot-clé « coupe » permet de retrouver facilement l'outil relatif à la commande « Couper ».

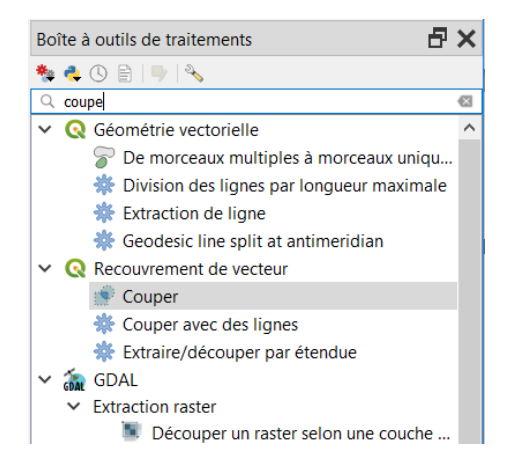

 Le mot-clé encodé dans le filtre de recherche peut correspondre à un terme technique en anglais, différent du nom français de la commande. Par exemple le terme « dissolve » permet de retrouver la commande « Regrouper ».

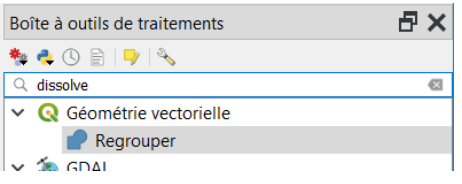

# <span id="page-5-0"></span>**2.4 Paramètres de la boîte à outils de traitements**

- Le bouton  $\sqrt[3]{ }$  présent dans la partie supérieure de la boîte à outils donne accès aux paramètres de cette dernière.
- Ces paramètres sont organisés en onglets.
- L'onglet « Fournisseurs de traitements » reprend les logiciels associés à QGIS et dont les fonctionnalités sont accessibles depuis l'interface QGIS. C'est notamment le cas de GDAL (librairie de fonctions de traitement de données raster), SAGA (autre SIG Open Source comportant de nombreuses fonctionnalités tant raster que vectorielles).

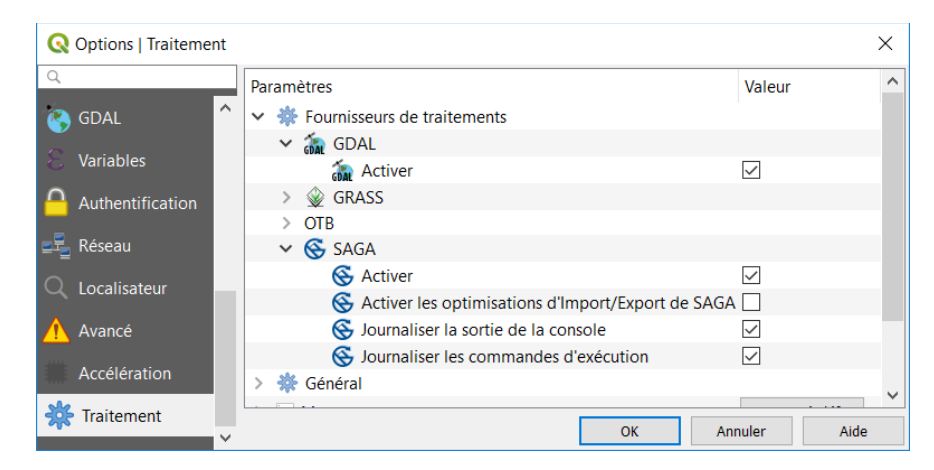

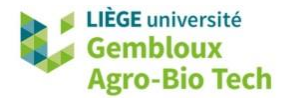

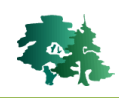

- Lorsque l'on veut utiliser ces fonctionnalités, il est nécessaire d'activer le fournisseur de traitement souhaité, en cochant la case « Activer » correspondante.
- L'onglet « Général » permet de fixer certains paramètres de fonctionnement des géotraitements.

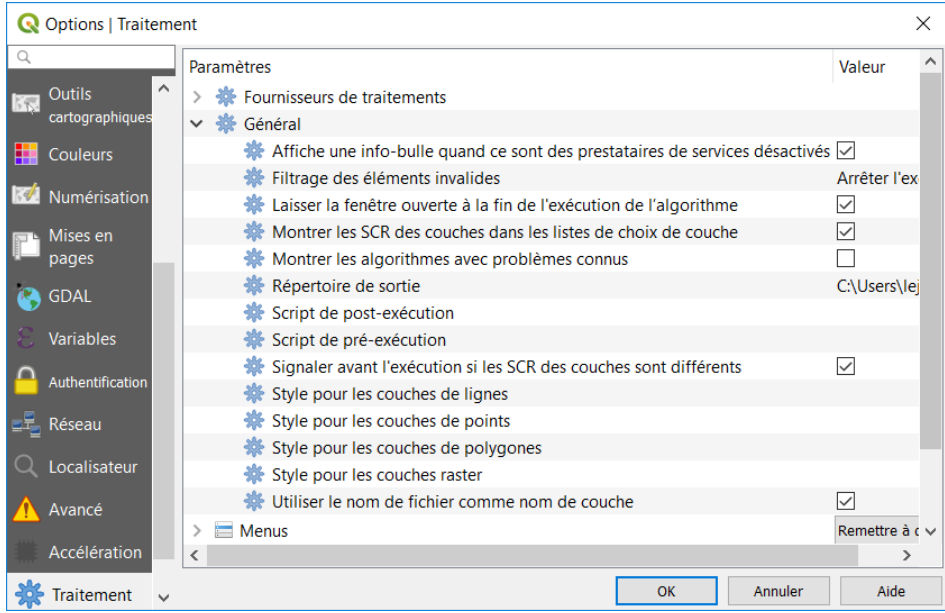

 Par exemple, il convient de cocher l'option « Utiliser le nom de fichier comme nom de couche » pour faire en sorte que les couches « output » produites à l'issue d'un géotraitement portent le nom du fichier créé et pas le nom de l'outil utilisé.

# <span id="page-6-0"></span>**3. Principaux géotraitements vectoriels**

# <span id="page-6-1"></span>**3.1 Séparer une couche vectorielle en plusieurs couches**

- La couche **commune.shp** qui décrit les limites des communes de Wallonie, possède un champ [ADPRKEY] contenant un code numérique identifiant les provinces auxquelles appartiennent les communes.
- LQ 1 Générer 1 couche vectorielle pour **chaque province** reprenant les communes de ces provinces.
	- L'outil « Séparer une couche vecteur » va créer autant de shapefiles qu'il y a de valeurs différentes dans le champ qui sera utilisé comme critère de séparation.
	- Avant d'exécuter cette commande, il est conseillé de créer un nouveau répertoire dans lequel seront stockés les nouveaux fichiers.
	- La création de ce nouveau répertoire peut se faire directement dans l'explorateur de QGIS, avec un clic droit sur le nom du répertoire de données de l'exercice et pour accéder à la commande  $[Noweau] \rightarrow [Reference...].$

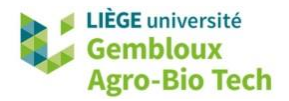

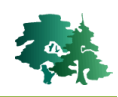

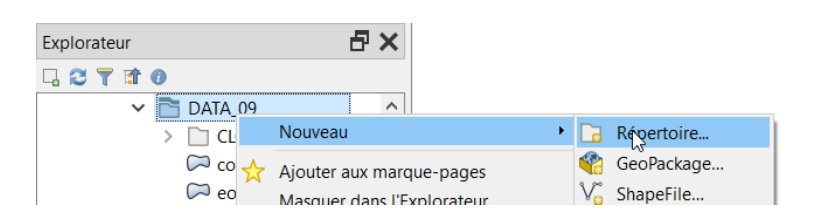

Une boîte de dialogue permet ensuite de nommer le nouveau répertoire.

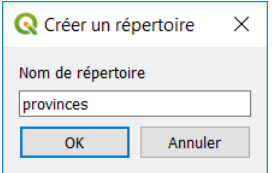

- Charger ensuite la couche *« communes.shp »* dans le projet QGIS.
- Dans le filtre de recherche d'outils de la boîte à outils, encoder le terme « séparer ».

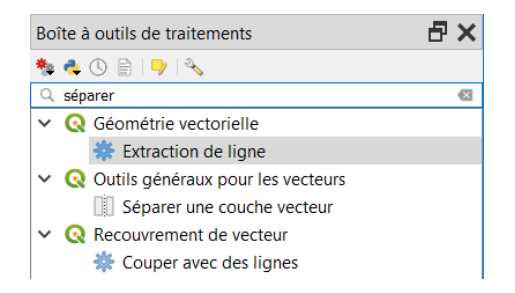

- Sélectionner ensuite l'outil « Séparer une couche vecteur » avec un double-clic.
- La boîte de dialogue de l'outil « Séparer une couche vecteur » est affichée. Le panneau situé à droite de cette fenêtre fourni des explications sur la fonctionnalité (algorithme) associée à cet outil. Ce panneau peut être retiré en cliquant sur le bouton  $\blacktriangleright$  situé dans la partie centrale de la fenêtre. Il peut être à nouveau affiché en cliquant sur le bouton  $\cdot$ .
- La boîte de dialogue est divisée en 2 onglets : « Paramètres » et « Journal ». L'onglet « Paramètres » permet de fournir à QGIS les éléments nécessaires à l'exécution de la commande.

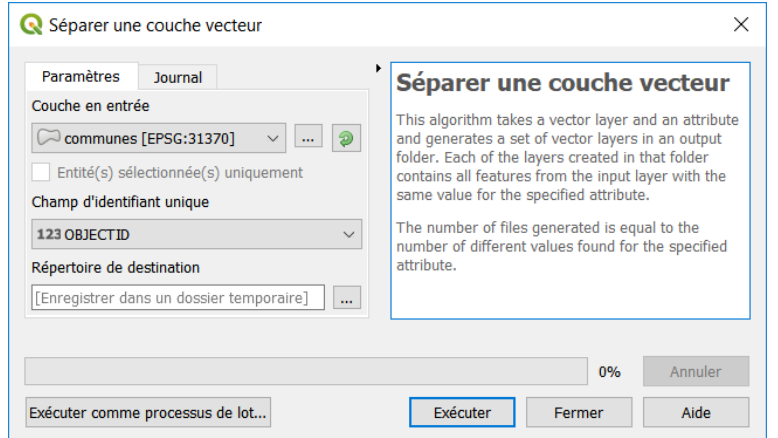

 L'onglet « Journal » fournira ultérieurement des informations sur le déroulement de l'exécution de la commande.

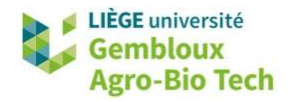

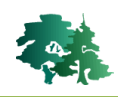

 Suivre les instructions présentées dans la figure suivante pour remplir correctement l'onglet « Paramètres ».

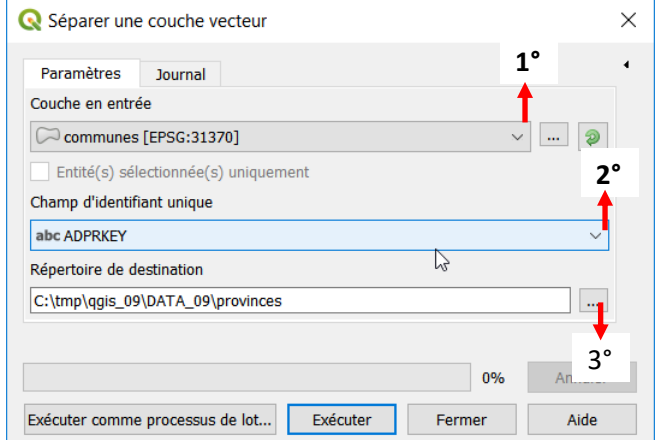

1° Sélectionner la couche d'entrée (data input) dans la liste des couches présentes dans le projet. Choisir la couche **communes**. 2° Sélectionner le champ utilisé comme critère de séparation des objets de la couche d'entrée en différentes couches de sortie. Choisir le champ **[ADPRKEY]** 3° Choisir le répertoire de destination des données de sortie (output data). Choisir le répertoire \provinces créé au point précédent 4° Exécuter la commande avec le bouton

- **« Exécuter »**
- Lors de l'exécution de la commande, des informations sur le déroulement de celle-ci sont envoyées dans l'onglet « Journal ».

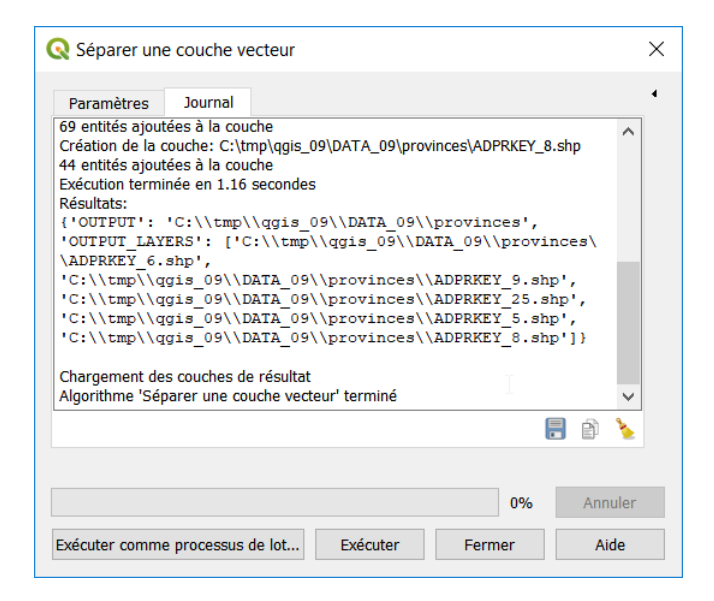

- Ces informations peuvent être utiles à consulter en cas de mauvais fonctionnement du géotraitement.
- Visualiser les couches produites par ce géotraitement. Essayer de comprendre la logique de constitution des noms de ces différentes couches.

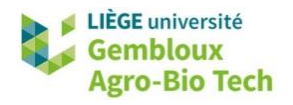

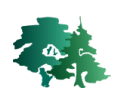

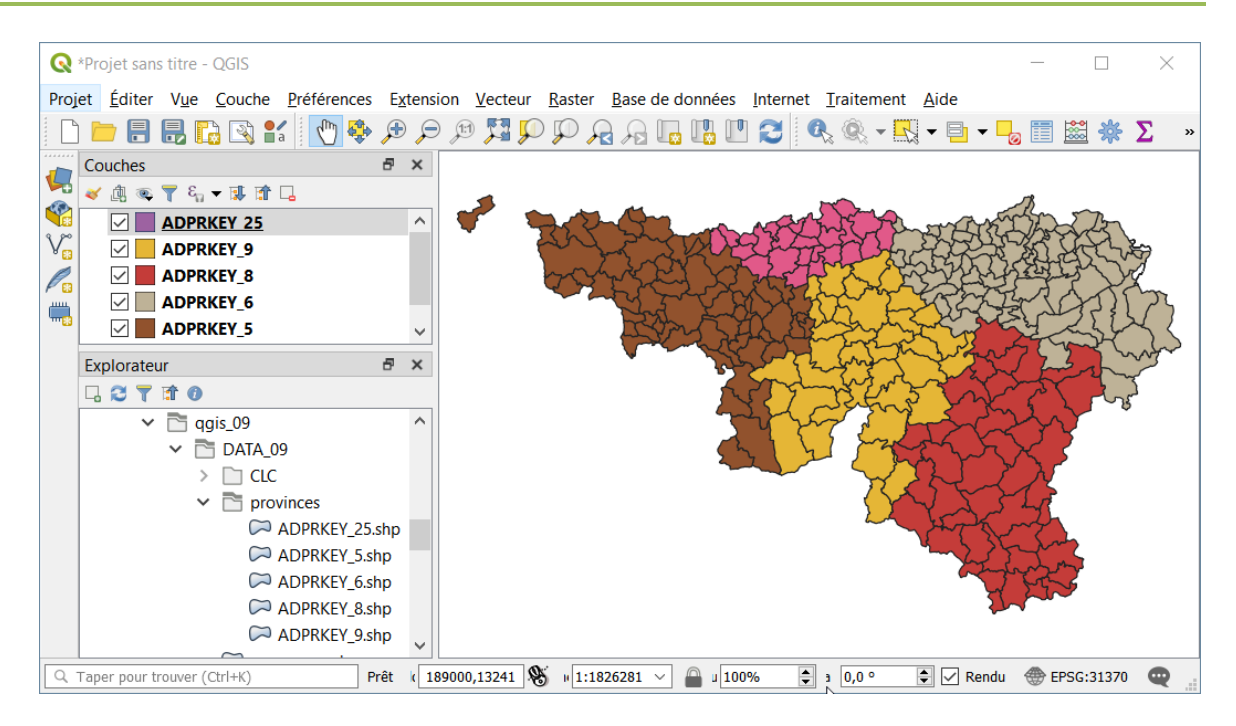

# <span id="page-9-0"></span>**3.2 Fusionner plusieurs couches**

- Le répertoire **\CLC** contient 2 couches vectorielles issues du projet « Corine Land Cover » et décrivant l'occupation du sol au sein de tuiles de 100 km x 100 km.
	- $\overline{\Box}$  CLC
		- 2 100kmE39N29.shp
		- 2 100kmE39N30.shp
		- $\bowtie$  CLC nomenclature 06.xls

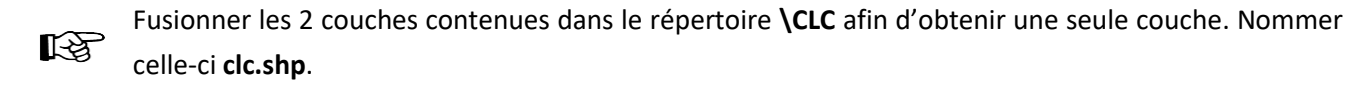

- Charger les 2 couches dans le projet QGIS*.*
- Rechercher l'outil « Fusionner des couches vecteur » dans la boîte à outils.

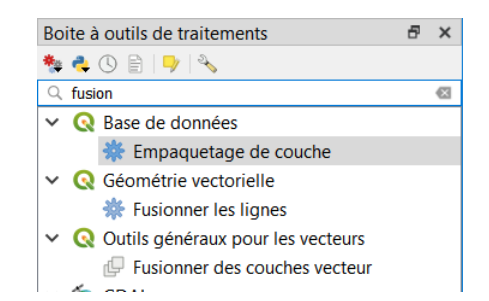

 Afficher la boîte de dialogue de cet outil et prendre connaissance de la notice explicative de l'algorithme.

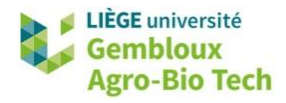

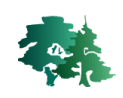

#### **Fusionner des couches vecteur**

Cet algorithme fusionne plusieurs couches vecteur de même géométrie en une seule nouvelle couche.

Si les tables attributaires sont différentes (nom, type), le résultat de la fusion contiendra l'ensemble des différentes tables attributaires des couches fusionnées.

Si une couche contient des valeurs Z ou M, ces valeurs seront conservées. De même, si une couche contient des entités multiples, la nouvelle couche contiendra aussi ces entités multiples.

On peut choisir un Système de Coordonnées de Référence (SCR) spécifique pour la nouvelle couche. Si aucun choix n'est fait, le SCR appliqué sera celui de la première couche entrée. Toutes les couches seront alors reprojetées dans le SCR de cette couche.

- Cette notice nous informe que l'on ne peut fusionner que des couches qui contiennent des géométries du même type. On peut également choisir de changer le SCR de la couche sortante.
- Définir les paramètres de la commande comme présenté dans la figure suivante.

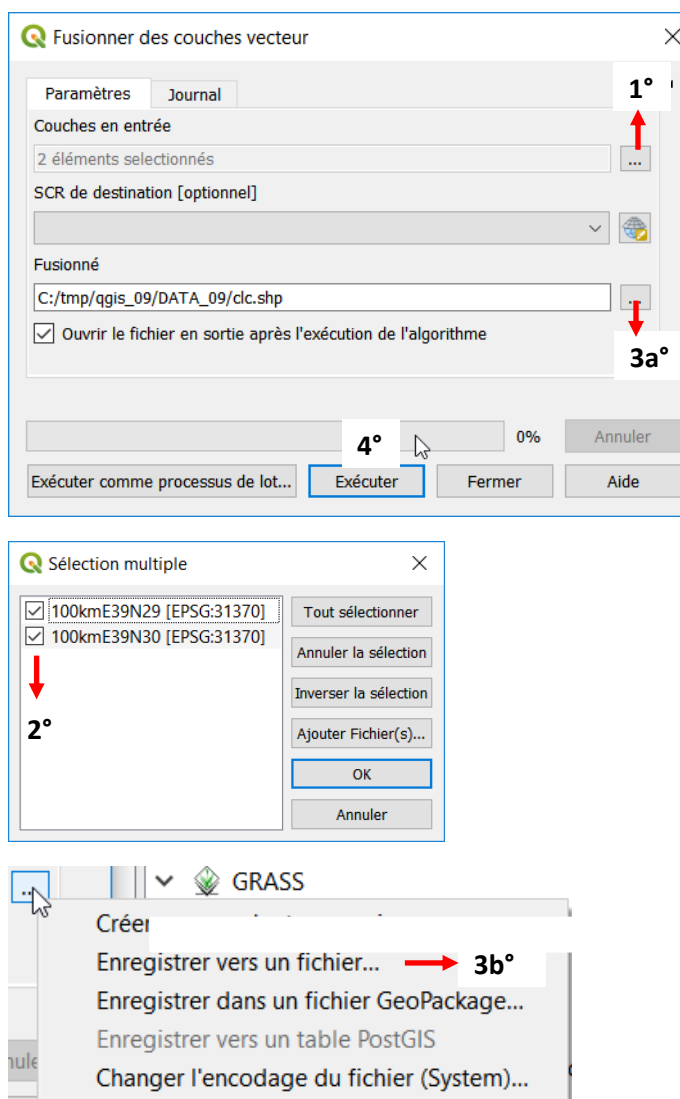

1° Accéder à la fenêtre de Sélection des couches à fusionner. couche d'entrée (data input) dans la liste des couches présentes dans le projet. Choisir la couche **communes**.

2° Sélectionner les 2 couches présente dans le projet 3° Définir le nom et l'emplacement du

fichier de sortie. Choisir l'option « Enregistrer vers un fichier… » qui

correspond à la création d'un shapefile 4° Exécuter la commande avec le bouton

« Exécuter »

 Visualiser le résultat dans QGIS. Pour rendre la couche plus parlante, modifier la symbologie de celle-ci en utilisant le fichier de style **clc\_lev1.qml** présent dans le répertoire **\CLC**.

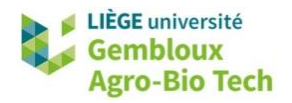

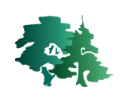

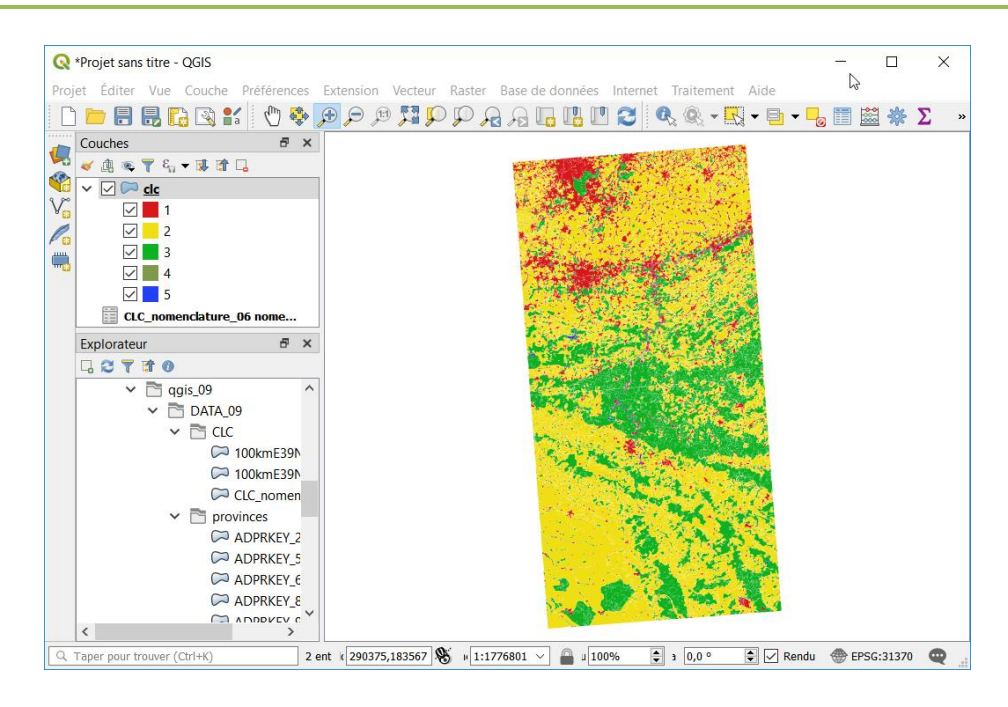

# <span id="page-11-0"></span>**3.3 Couper (Clip)**

 Si l'on souhaite utiliser la couche d'occupation du sol produite au point précédent pour une étude concernant spécifiquement la province de Namur, il est nécessaire de découper cette couche aux limites de la province de Namur. Une telle opération est réalisée avec l'outil « Couper ».

Créer une couche (shapefile) relative à l'occupation du sol pour la province de Namur. Nommer cette 咚 couche **clc\_namur.shp** et sauvergarder celle-ci dans le répertoire de l'exercice.

 Afficher dans un projet QGIS le shapefile contenant les communes de la province de Namur (§ 3.1), ainsi que le shapefile contenant la couche Corine Land Cover fusionnée.

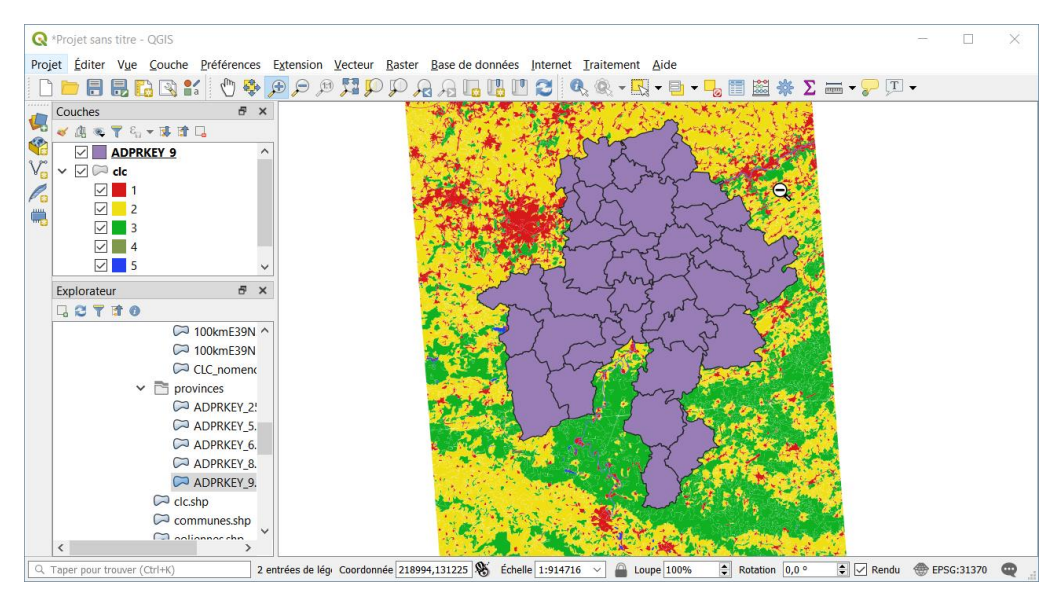

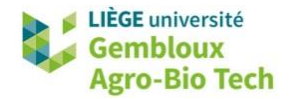

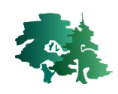

- Afficher la boîte de dialogue de l'outil « Couper ».
- Prendre connaissance du descriptif de l'algorithme lié à cet outil.

#### **Couper**

Cet algorithme découpe une couche vectorielle en utilisant les entités d'une autre couche de polygones. Seules les parties des entités de la couche d'entrée qui se trouvent à l'intérieur des polygones de la couche servant au découpage sont ajoutées à la couche résultante.

Les attributs des objets ne sont pas modifiés, cependant les propriétés telles que la surface ou la longueur le seront. Si ces propriétés sont également stockées sous la forme d'attributs, ces attributs devront être mis à jour manuellement.

 Parmi les éléments importants à retenir de cette description, il convient de noter que si la table d'attributs de la couche découpée contient des informations relatives à la surface ou la longueur des objets, il conviendra de les mettre à jour à l'issue du géotraitement, car la géométrie des objets est susceptible d'être modifiée par celui-ci.

Définir ensuite les paramètres nécessaires à la bonne exécution de la commande.

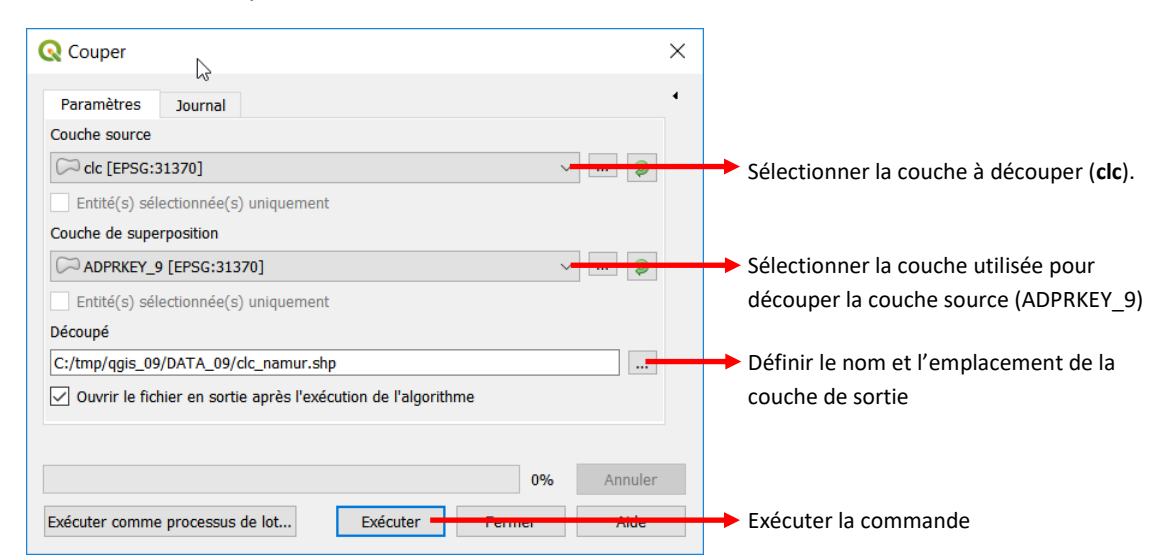

L'onglet « Journal » met en évidence un problème lors de l'exécution du géotraitement.

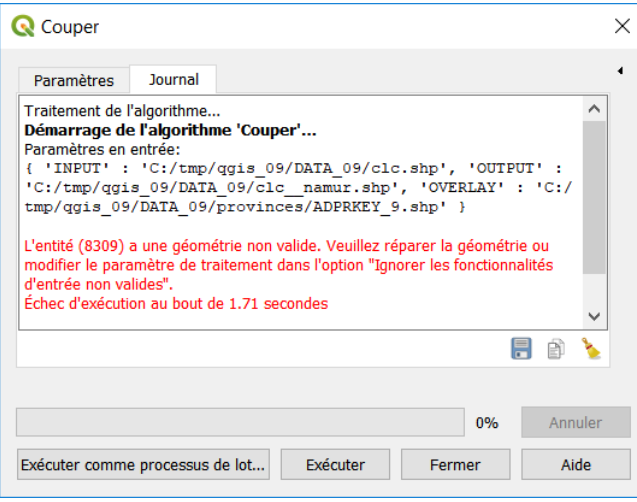

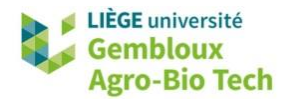

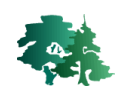

Le journal nous indique que l'algorithme « Couper » a rencontré une géométrie non valide. Ce problème peut se poser dans le cas de géotraitements qui combinent des couches vectorielles complexes. Il est suggéré de réparer la géométrie. Cet outil est présenté au paragraphe suivant.

# <span id="page-13-0"></span>**3.4 Réparer les géométries d'une couche vectorielle**

- Rechercher l'outil « Réparer les géométries » dans la boîte à outils.
- Appliquer cet outil à la couche **clc.shp**. Nommer la nouvelle couche **clc\_repare.shp**.

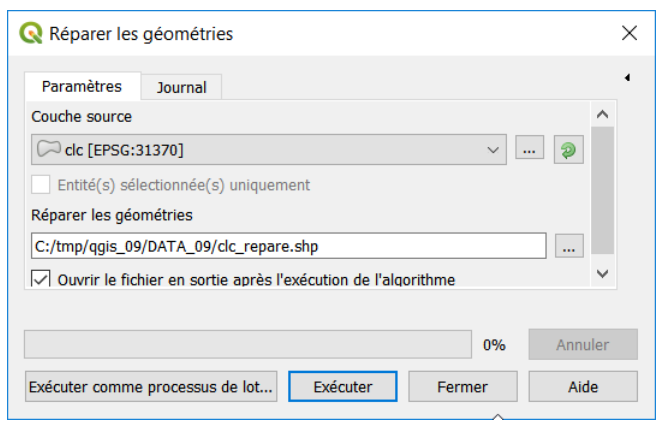

 Exécuter à nouveau l'outil « Coupe » (§ 3.3) en considérant cette fois le shapefile **clc\_repare.shp** comme couche à découper. Le résultat devrait se présenter comme dans la figure ci-dessous, après avoir modifié la symbologie à l'aide du fichier de style **clc\_lev1.qml**.

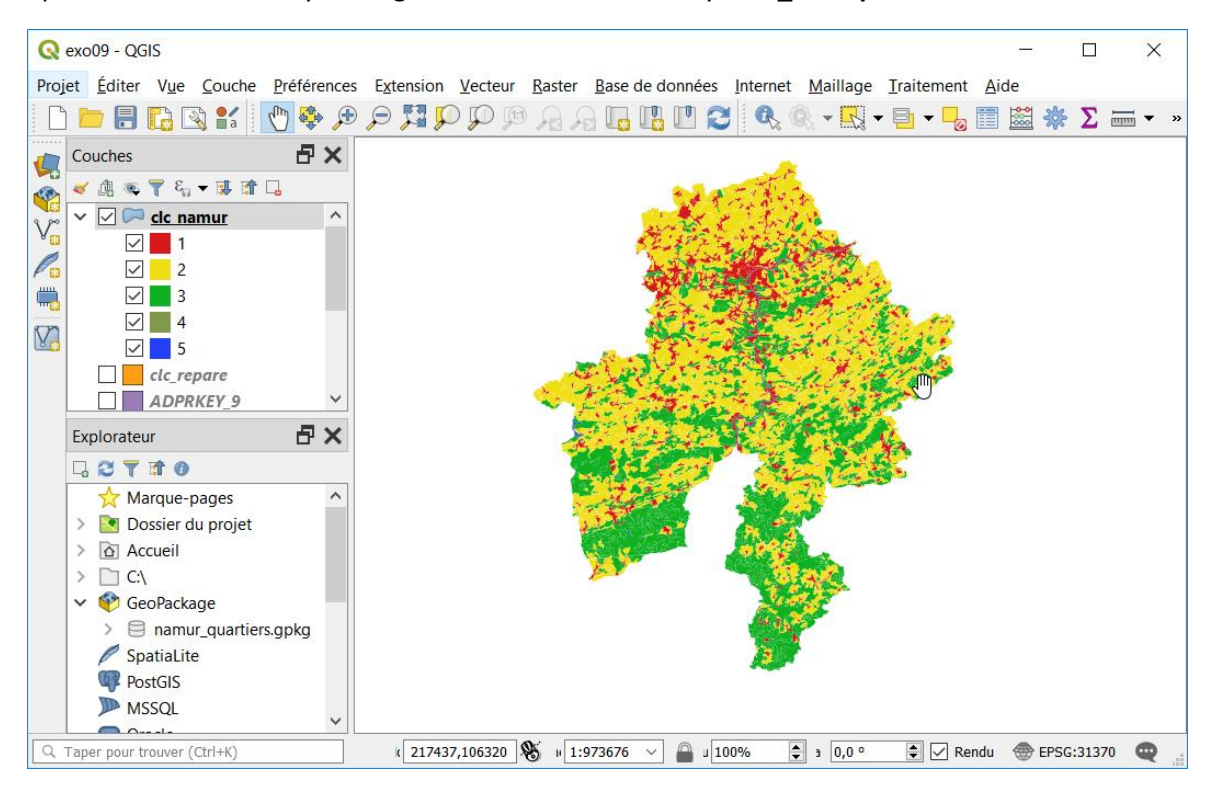

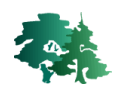

# <span id="page-14-0"></span>**3.5 Calcul des attributs géométriques des objets après un géotraitement**

 Les géotraitements qui induisent **une modification de géométrie d'objets** (polygones ou lignes) tels que le découpage ou l'intersection doivent faire l'objet d'une attention toute particulière ! Il est impératif de recalculer les attributs géométriques présents dans la table d'attributs.

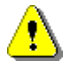

**Ce calcul ne s'opère pas automatiquement après le géotraitment !**

िके Recalculer la surface des polygones pour la couche **clc\_namur**. Pour illustrer les changements de surface, les nouvelles valeurs seront stockées dans un champ baptisé **[Area\_New]**.

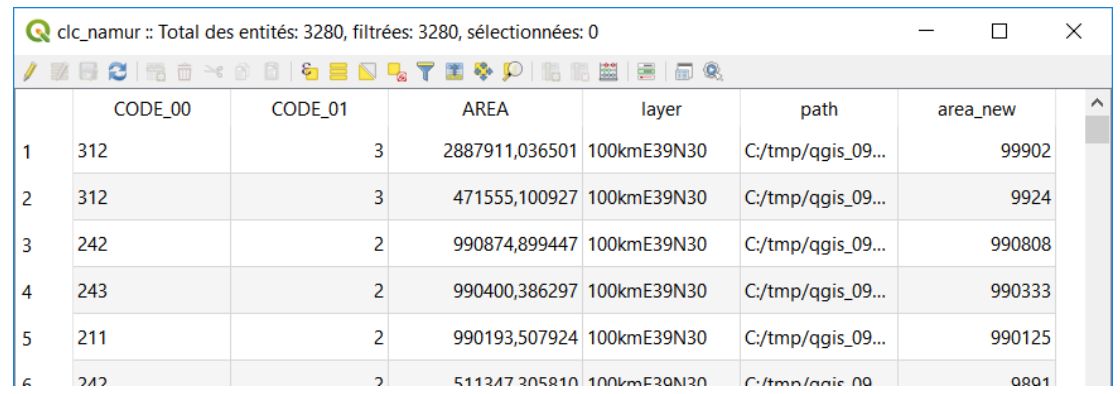

#### <span id="page-14-1"></span>**3.6 Regrouper (Dissolve)**

#### <span id="page-14-2"></span>*3.6.1 Regrouper sur base d'un critère*

 L'outil « Regrouper » (ou dissolve en anglais) est utilisé pour regrouper des objets sur base de la valeur prise par un ou plusieurs attributs. Une utilisation particulière de l'outil consiste à fusionner tous les objets de la couche lorsqu'aucun attribut de regroupement n'est défini.

Regrouper les polygones de la couche **clc\_namur.shp** selon la classe d'occupation du sol renseignée ĽS. dans le champ **[Code\_01]**. Nommer la nouvelle couche **clc\_namur\_lev1.shp**.

 Afficher la boîte de dialogue de l'outil *« Regrouper »*. Prendre connaissance de la description de l'algorithme.

#### **Rearouper**

Cet algorithme prend une couche vecteur et combine ses entités en nouvelles entités. Un ou plusieurs champs peuvent être spécifiés pour dissoudre les entités appartenant à la même classe (ayant la même valeur d'attribut pour les champs spécifiés), autrement toutes les entités seront dissoutes en une unique entité.

Toutes les entités en sortie seront converties en multigéométries. Dans le cas d'une couche de polygones, les frontières communes de polygones adjacents dissous seront supprimées.

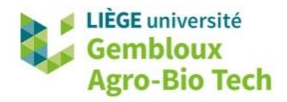

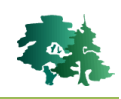

- La notion de multigéométrie évoquée dans le descriptif du géotraitement fait référence au fait qu'un objet d'une couche peut être constitué de plusieurs parties disjointes.
- Définir les paramètres de la commande comme dans la figure ci-dessous, puis exécuter celle-ci.

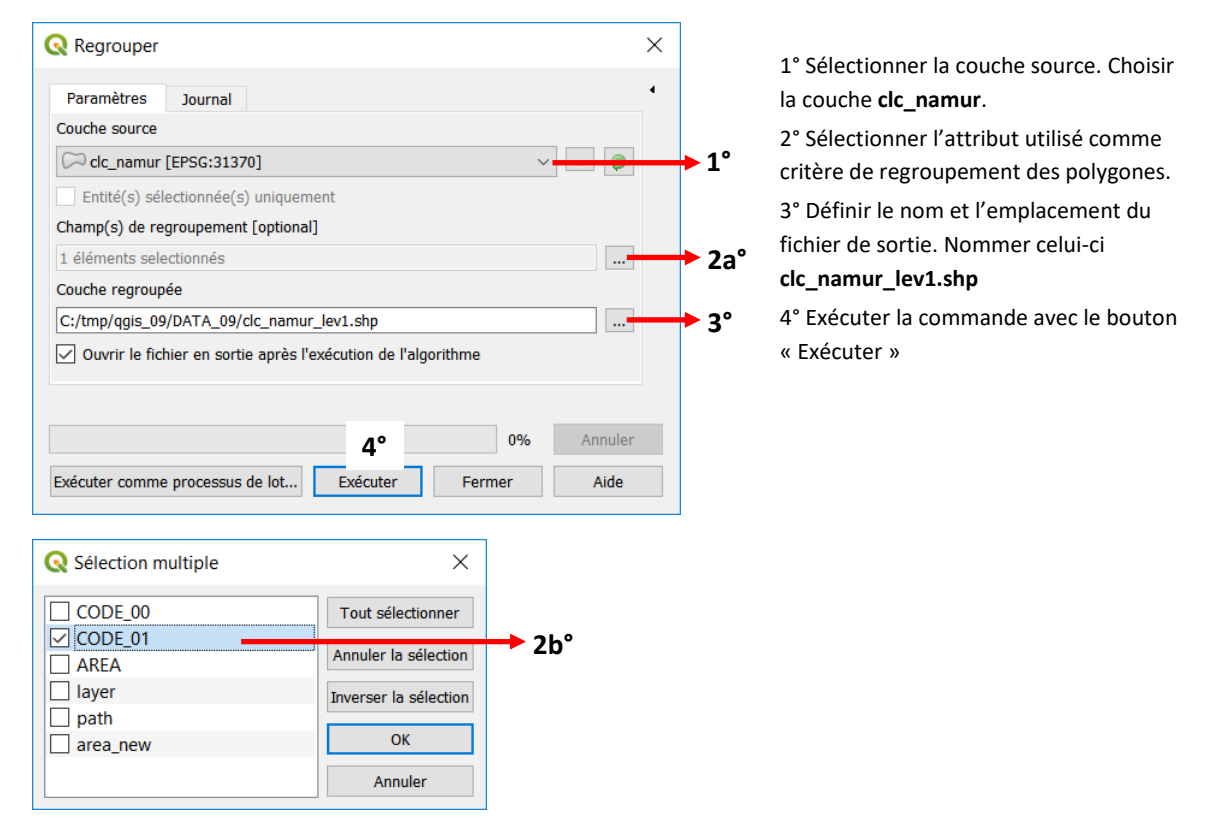

 Comparer le nombre d'objets dans la couche de départ et la nouvelle couche. Cette dernière ne comporte plus que 4 polygones, constitués d'une multitude de parties.

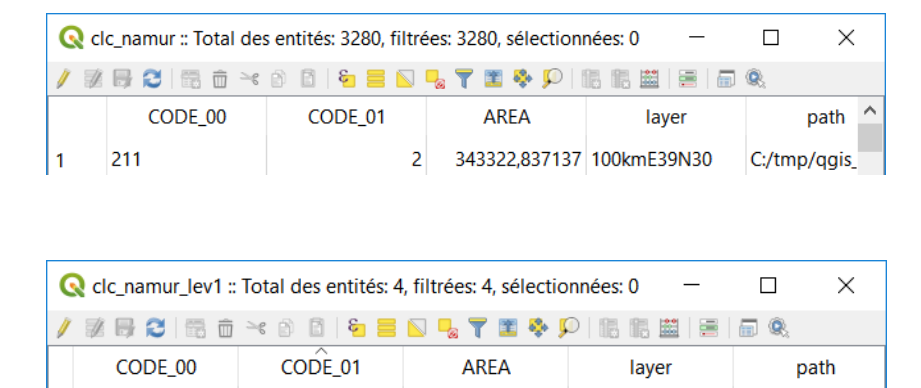

 $\mathbf{1}$ 

<span id="page-15-0"></span>*3.6.2 Regrouper tous les objets d'une couche*

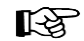

1 142

Regrouper l'ensemble des polygones de la couche **communes.shp** pour générer une couche contenant les limites de la Wallonie. Nommer la nouvelle couche **wallonie.shp**.

422045,567174 100kmE39N30

C:/tmp/ggis 09...

Afficher la boîte de dialogue de l'outil *« Regrouper »*.

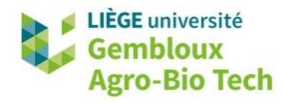

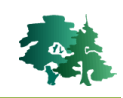

Définir les paramètres de la commande comme dans la figure ci-dessous, puis exécuter celle-ci.

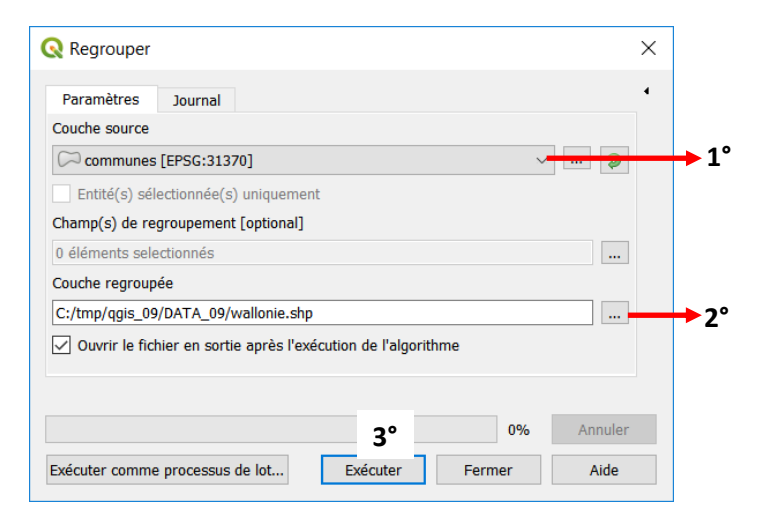

1° Sélectionner la couche source. Choisir la couche **communes**. 2° Définir le nom et l'emplacement du fichier de sortie. Nommer celui-ci **wallonie.shp** 3° Exécuter la commande avec le bouton « Exécuter »

Visualiser le résultat.

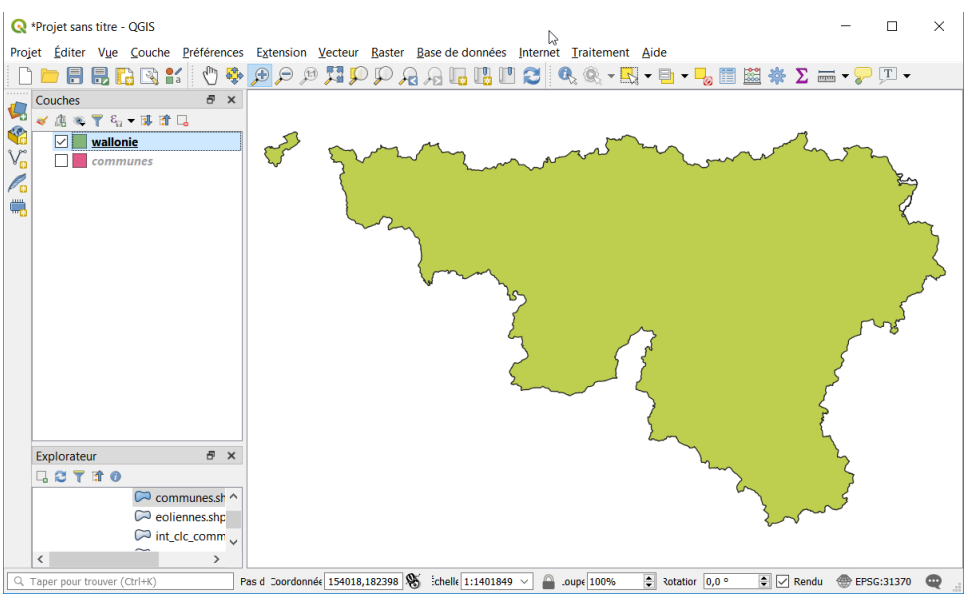

 Remarque : lors de cette fusion, le polygone unique de la nouvelle couche reçoit les attributs d'un des polygones de la couche initiale. Ces valeurs ne doivent pas être prises en compte.

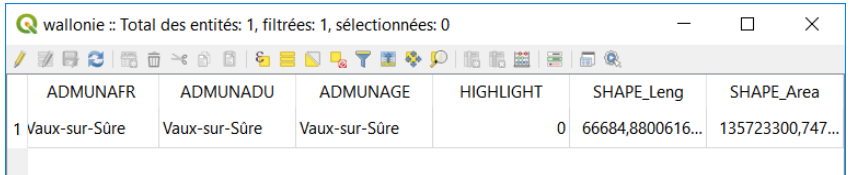

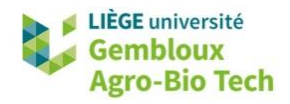

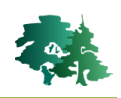

# <span id="page-17-0"></span>**3.7 Intersection (Intersect)**

#### <span id="page-17-1"></span>*3.7.1 Intersection d'une couche de lignes avec une couche de polygones*

 L'intersection de 2 couches vectorielles génère une nouvelle couche vectorielle dont les géométries résultent de l'intersection des géométries contenues dans les 2 couches d'entrée. En outre la table d'attributs de la couche de sortie rassemble les attributs des 2 couches d'entrée, chaque nouvel objet héritant des attributs des objets dont il est issu par croisement.

Afin d'identifier et de quantifier les segments de voirie régionale présents dans les différentes  $R$ communes de la province de Namur, réaliser l'intersection entre la couche **routes.shp** et la couche contenant les communes de la province de Namur.

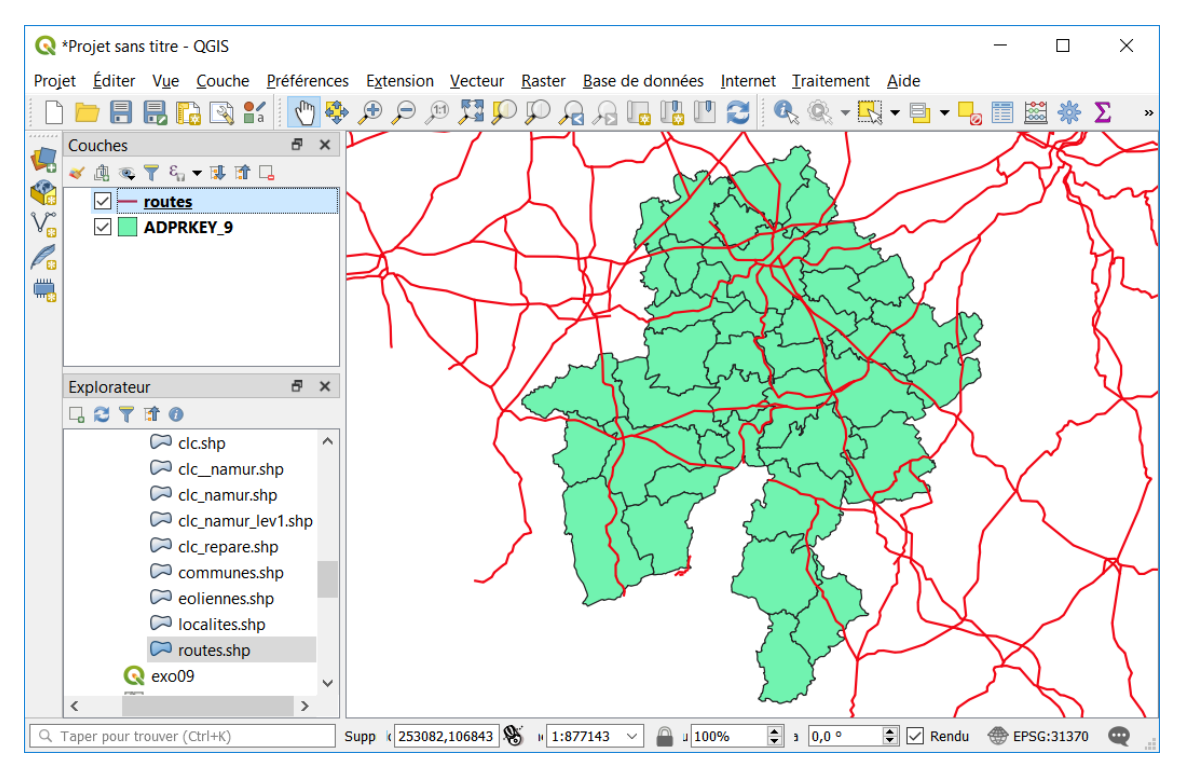

Ajouter les 2 couches dans un projet QGIS.

 Ouvrir la boîte de dialogue de l'outil *« Intersection »*. Prendre connaissance du descriptif de l'algorithme.

# **Intersection**

Cet algorithme extrait les parties superposées des entités dans les couches en entrée et en superposition. Les entités de la couche en superposition en sortie se voient attribuer les attributs des entités superposées de la couche en entrée et de celle en superposition.

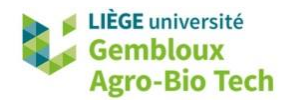

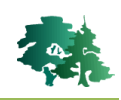

Définir les paramètres de la commande comme indiqué dans la figure suivante.

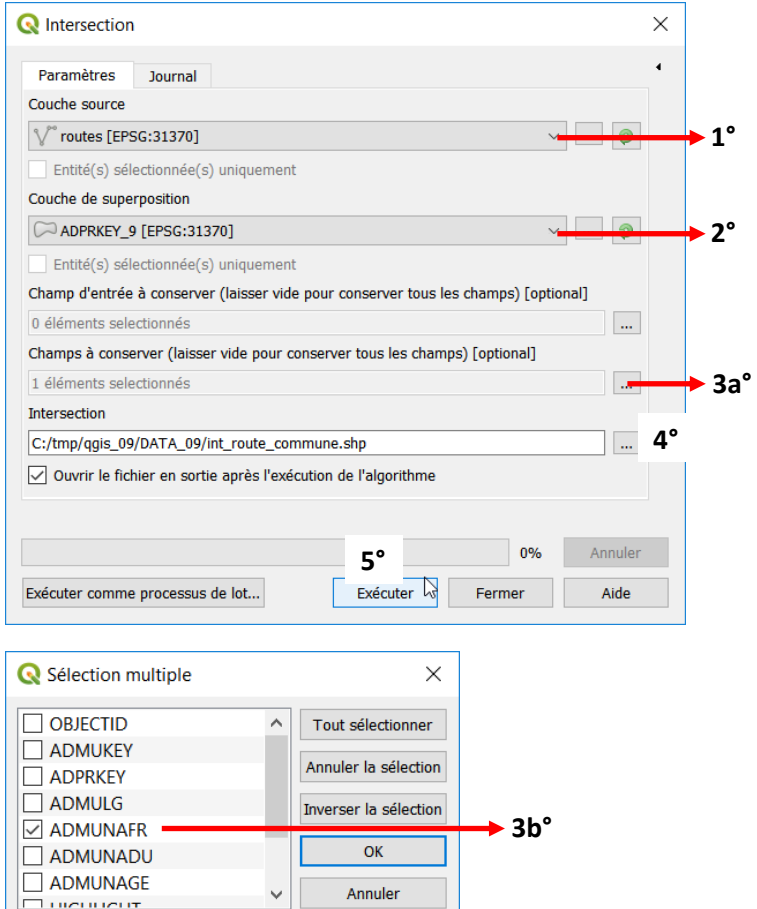

1° Sélectionner la couche source. Choisir la couche **routes**.

2° Sélectionner la couche de superposition. Choisir la couche **ADPRKEY\_9**.

3° Il est possible de spécifier les champs que l'on souhaite conserver dans les tables d'attributs « input ».Par défaut, tous les champs sont conservés.

Dans le cas présent, on conserve tous les champs de la couche **routes** et seulement le champ **[ADMUNAFR]** dans la couche **ADPRKEY\_9.** 4° Définir le nom et l'emplacement du fichier de sortie. Nommer celui-ci **int\_route\_commune.shp**

5° Exécuter la commande avec le

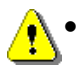

 Remarque **importante** : les listes déroulantes qui permettent de sélectionner les couches dans la boîte de dialogue comporte les noms des couches ainsi que le code EPSG de leur SCR. Cela permet de vérifier que les couches que l'on combine dans un géotraitement ont le même SCR !

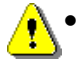

 Remarque **importante** : il est conseillé d'utiliser les noms les plus explicites possibles pour nommer les fichiers de sortie. Dans l'exemple présent, le nom est constitué d'un préfixe « int\_ » pour rappeler qu'il est le résultat d'une intersection. Les 2 autres parties du nom rappellent les noms des couches entrantes.

 Afficher le résultat de l'intersection et appliquer la symbologie contenue dans le fichier **route\_commun.qml**.

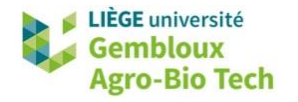

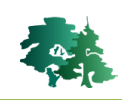

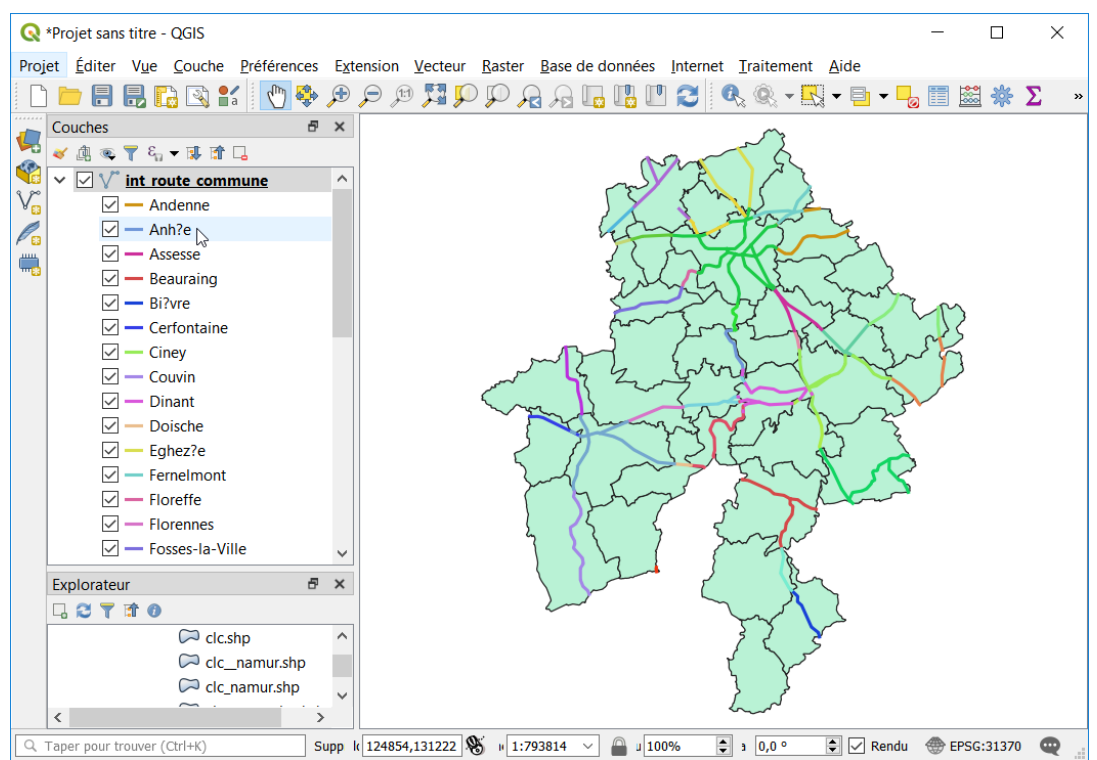

Ouvrir également la table d'attributs de la couche **int\_route\_commune.shp**.

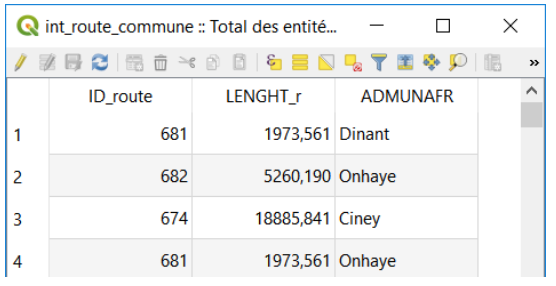

 $\mathbb{R}$ 

Déterminer la longueur des voiries régionales pour chaque commune de la province de Namur.

 Calculer la longueur des objets de la nouvelle couche **int\_rout\_com.shp** en créant un nouveau champ **[longueur].**

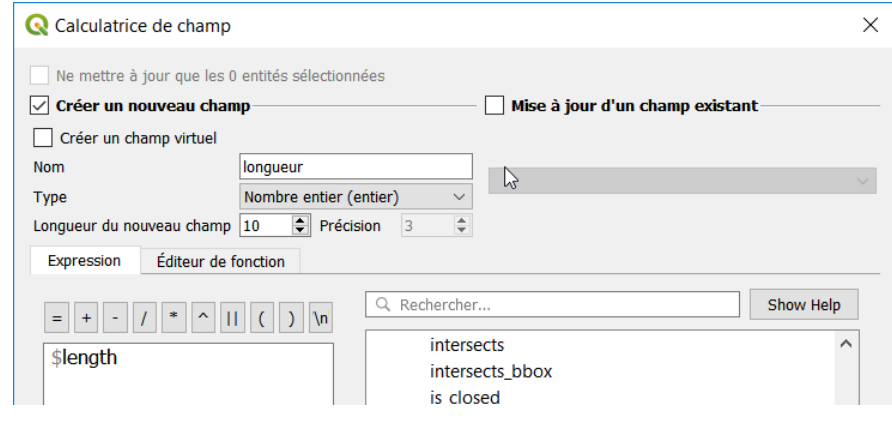

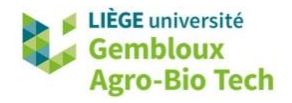

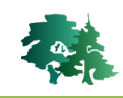

 L'agrégation des longueurs de routes par commune est réalisée à l'aide de l'outil **« Statistiques par catégories »**.

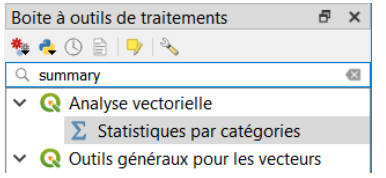

Définir les paramètres de l'outil comme dans la figure qui suit puis exécuter la commande.

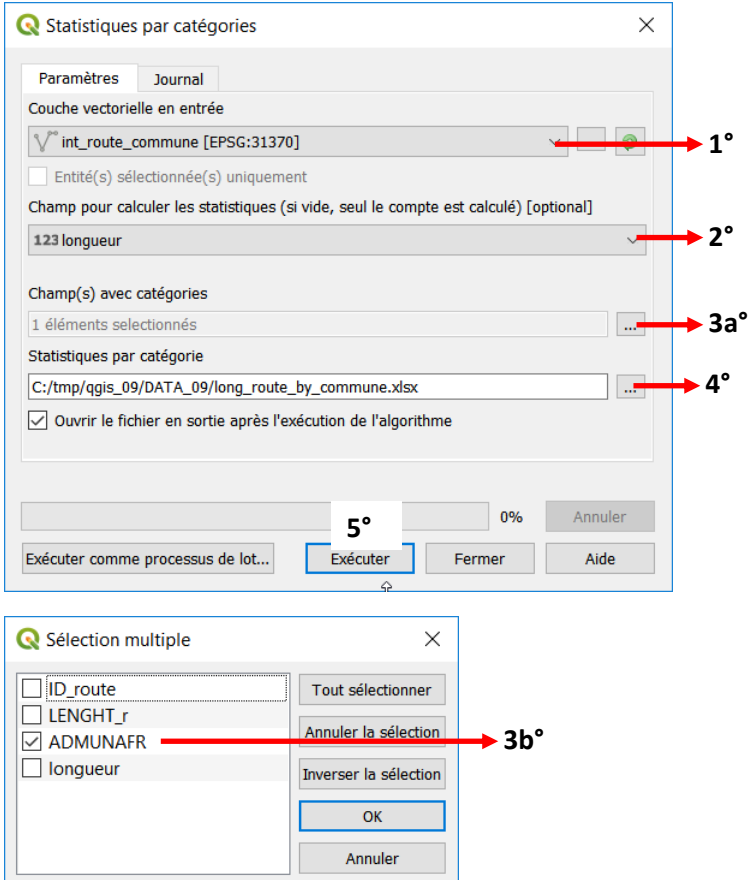

1° Sélectionner la couche source. Choisir la couche **int\_route\_commune**. 2° Sélectionner le champ sur lequel porte la sommation 3° Sélectionner le champ sur lequel est réalisé l'agrégation. Dans le cas présent, il s'agit du champ **[ADMUNAFR]** 4° Définir le nom et l'emplacement du fichier de sortie. Nommer celui-ci **long\_route\_by\_commune.shp** 5° Exécuter la commande avec le

bouton « Exécuter »

Visualiser le résultat dans Excel.

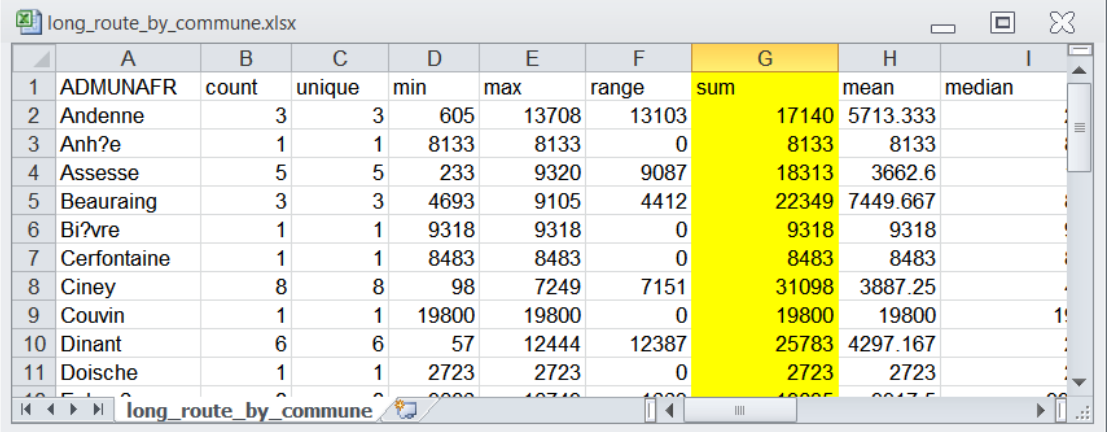

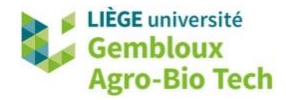

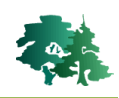

#### <span id="page-21-0"></span>*3.7.2 Intersection de deux couches de polygones*

Créer un tableau présentant les statistiques d'occupation du sol par commune pour l'ensemble de la province de Namur. L'occupation du sol est définie par le champ **[CODE\_01]** de la couche **clc\_namur**.

 Produire une couche correspondant à l'intersection entre la couche **clc\_namur** et la couche délimitant les communes de la province de Namur. Sauvegarder celle-ci

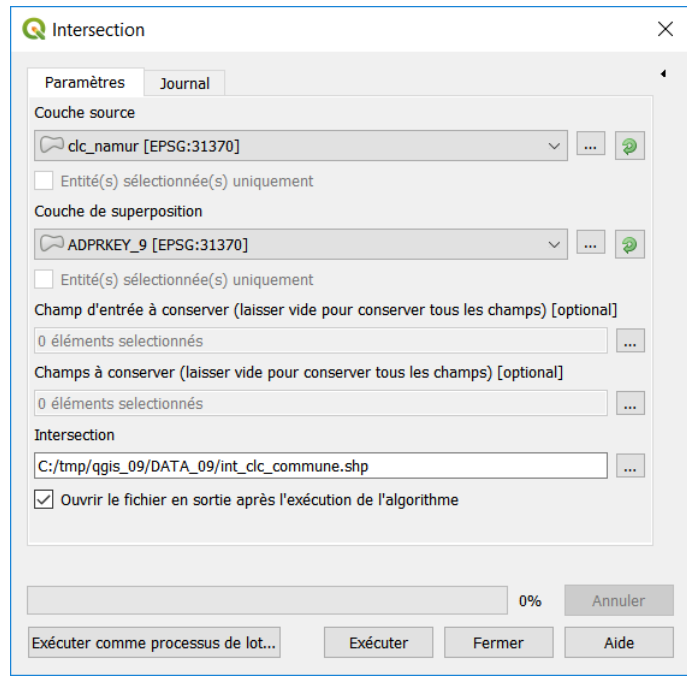

- Recalculer les surfaces des polygones avec la calculatrice de champ en utilisant le champ [AREA] déjà existant.
- Le tableau à 2 dimensions présentant les surfaces par occupation du sol pour les différentes communes peut être construit en utilisant l'outil « Tableau croisé Dynamique » d'Excel.
- Ouvrir le fichier **int\_clc\_commune.dbf** qui contient la table d'attributs dans Excel.
- Avant toute autre opération, il est important de sauvegarder ce fichier en format **.xlsx** pour éviter de corrompre le shapefile.

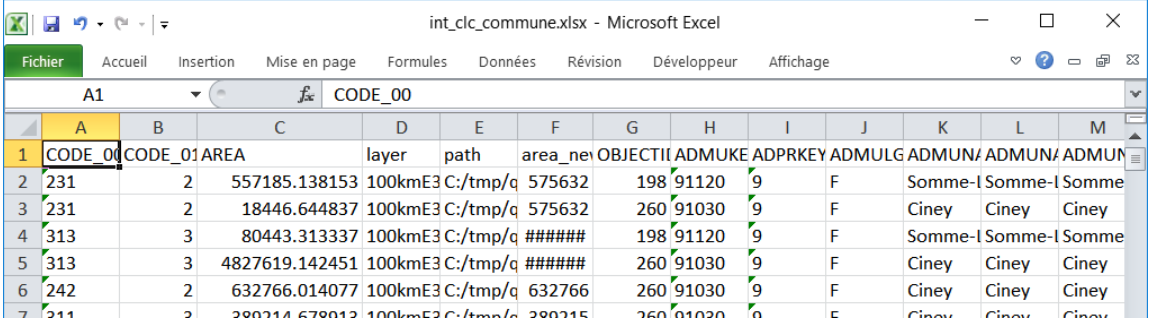

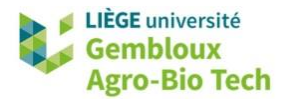

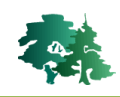

- Pour créer un tableau croisé dynamique, placer le curseur dans 1 cellule de la feuille de calcul et exécuter la commande **[Insertion] [TblCroiséDynamique]**.
- Valider les propositions faites dans la fenêtre « Créer un tableau croisé dynamique » en cliquant sur le bouton « OK ».

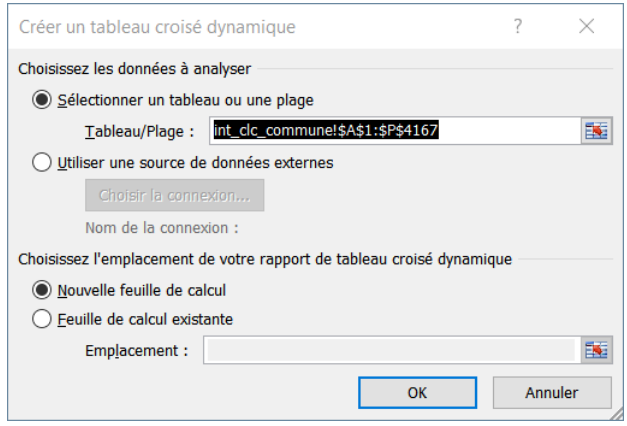

 Utiliser ensuite l'interface de construction du tableau pour définir sa structure et son contenu. Le champ [CODE\_01] est utilisé pour définir les étiquettes de colonnes, le champ [ADMUNFAR] sert à définir les étiquettes de lignes. Enfin le champ [AREA] est placé dans la rubrique « Valeur ». L'opérateur « Somme », qui est utilisé par défaut, peut être conservé comme tel.

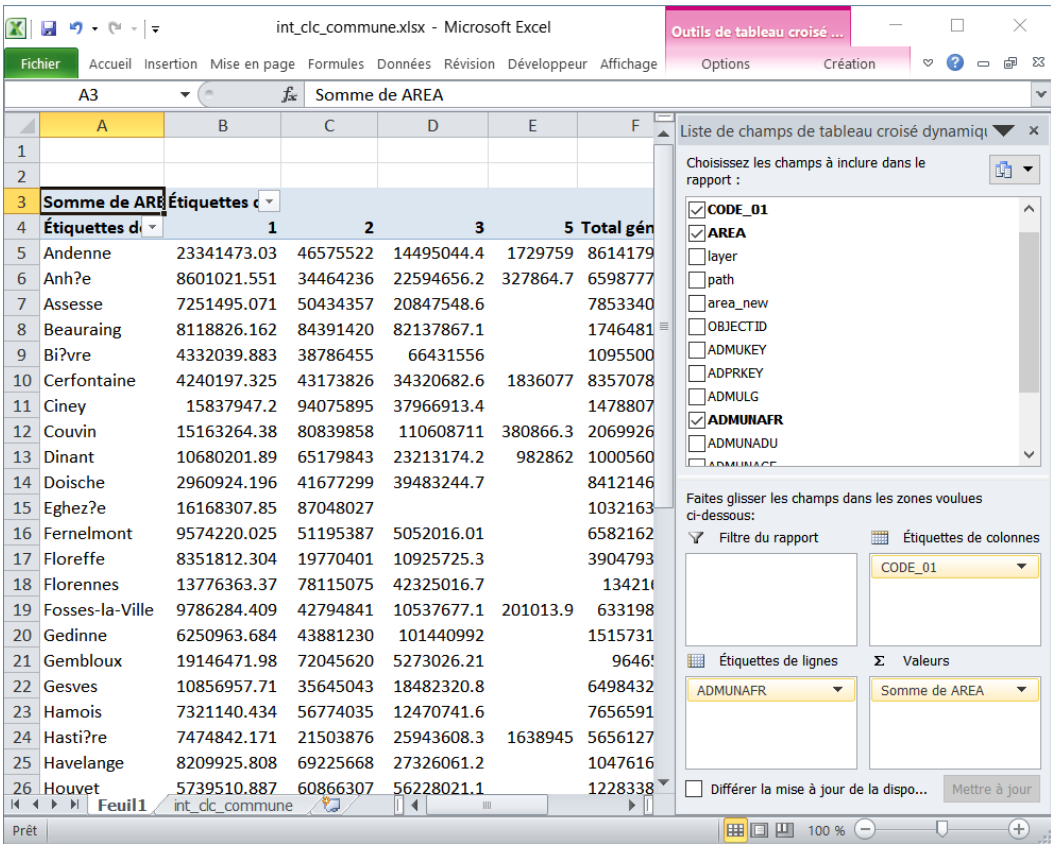

 Pour mettre le tableau en forme et supprimer la fonction « Tableau Croisé Dynamique », appliquer un « collage spécial »  $\rightarrow$  « valeurs ».

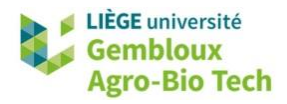

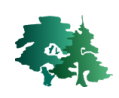

#### <span id="page-23-0"></span>**3.8 Union**

隐

- L'union de 2 couches vectorielles fonctionne sur le même principe que l'intersection présentée au paragraphe précédent. La différence avec cette dernière réside dans le fait que les géométries qui ne sont associées qu'à une seule des couches d'entrée sont conservées dans la couche résultat, alors qu'elles sont éliminées lors d'une intersection.
- La figure ci-dessous présente 1 exemple simple comparant intersection et union de 2 couches contenant chacune 2 polygones.

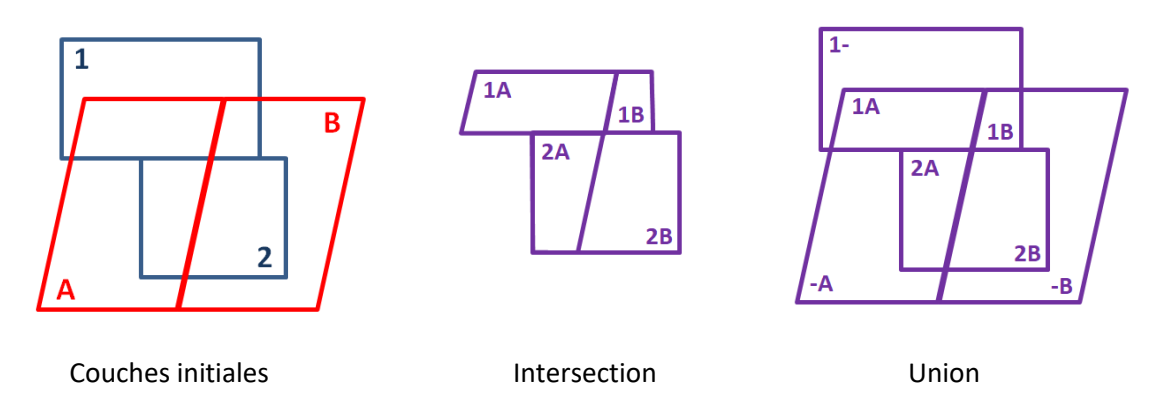

Créer une couche présentant de manière dichotomique (VRAI/FAUX) les surfaces ayant ou pas un statut Natura 2000 au sein de la province de Namur. Nommer cette couche **namur\_n2000\_01.shp**.

 Afficher la couche natura2000.shp qui décrit les sites Natura 2000 de Wallonie, ainsi que la couche décrivant les communes de la province de Namur dans un projet QGIS.

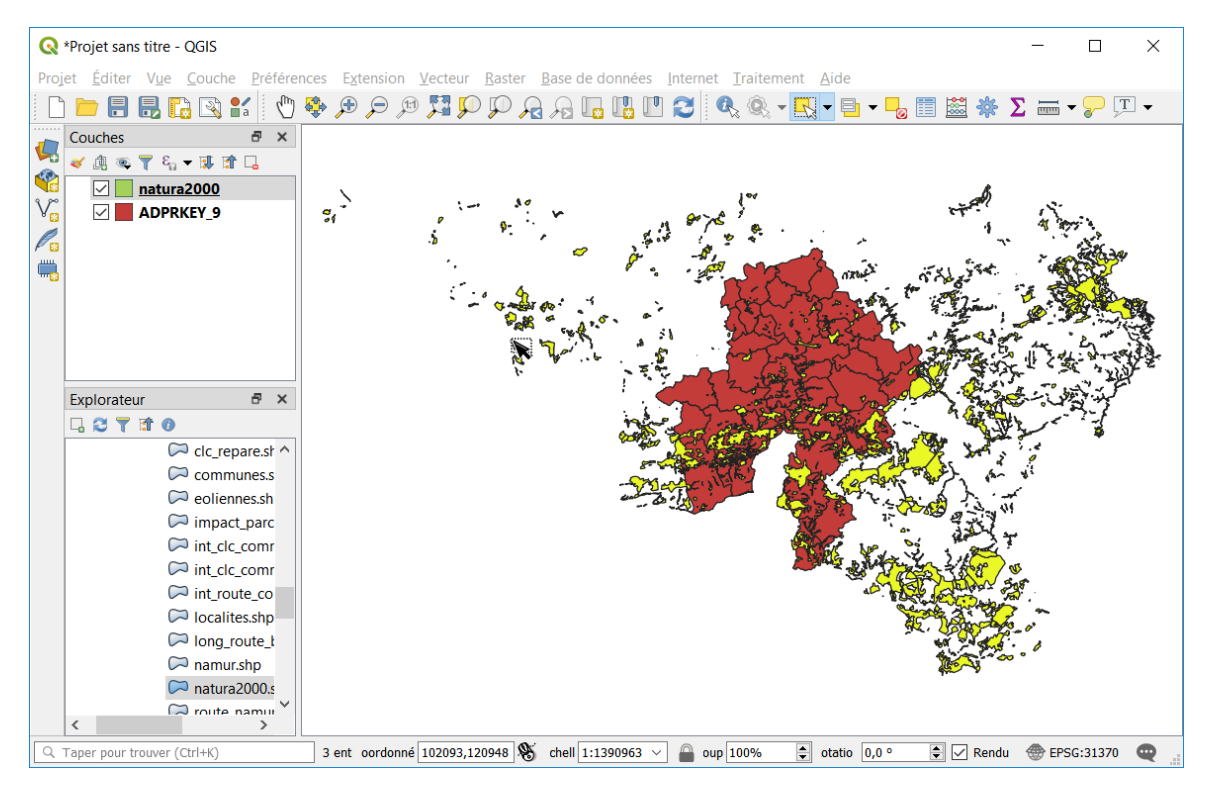

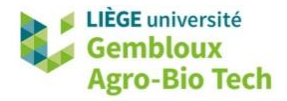

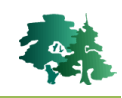

 Rechercher l'outil « Union » et afficher sa boîte de dialogue. Prendre connaissance du texte explicatif relatif à cet algorithme.

#### **Union**

Cet algorithme vérifie les recouvrements entre les entités de la couche source et crée des entités distinctes pour les parties qui se recouvrent et celles qui ne se recouvrent pas. La zone de recouvrement créera autant d'entités identiques qui se recouvrent qu'il y a d'entités qui participent à ce recouvrement.

On peut aussi utiliser une couche de superposition, auquel cas les entités de chaque couche sont scindées à leur recouvrement avec les entités de l'autre, créant une couche contenant toutes les portions des deux couches d'entrée et de superposition. La table d'attributs de la couche résultante est remplie avec les valeurs d'attributs de la couche d'entrée pour les entités qui ne se chevauchent pas, et par les valeurs des attributs des deux couches pour les entités qui se chevauchent.

Remarque : l'exemple qui est présenté dans les lignes qui suivent fait référence au second paragraphe de cette présentation de la commande « Union ».

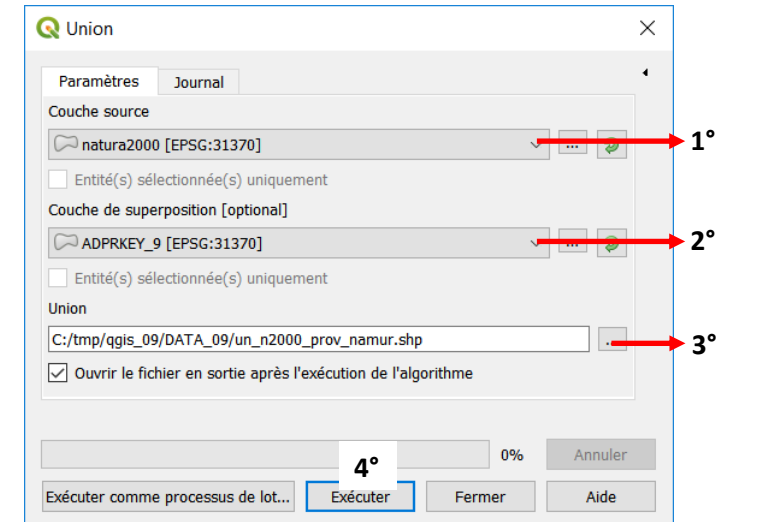

Définir les paramètres de l'outil comme dans la figure qui suit puis exécuter la commande.

Choisir la couche **natura2000**. 2° Sélectionner la couche de superposition. Choisir la couche **ADPRKEY\_9.** 3° Définir le nom et l'emplacement du fichier de sortie. Nommer celui-ci **un\_n2000\_prov\_namur.shp** 4° Exécuter la commande avec le bouton « Exécuter »

1° Sélectionner la couche source.

- Visualiser le résultat dans QGIS. Consulter également la table d'attributs.
- Pour répondre à la question posée, on doit créer une nouvelle couche qui ne contiendra que les polygones correspondant à la province de Namur.
- La sélection de ces polygones peut s'opérer avec l'outil de sélection par expression ( $\overline{ }$ )

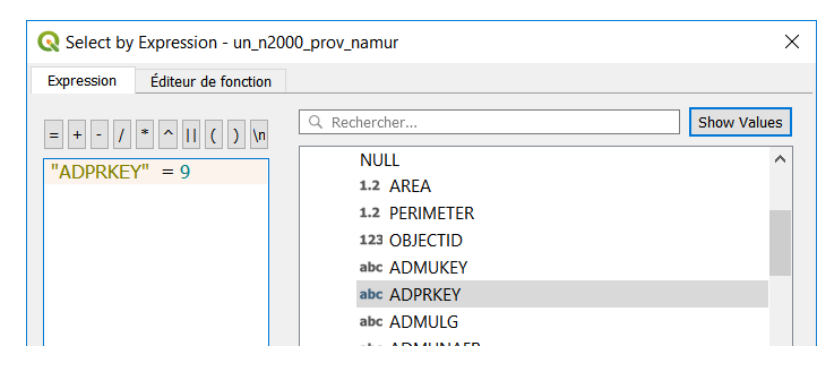

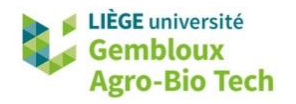

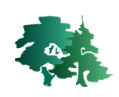

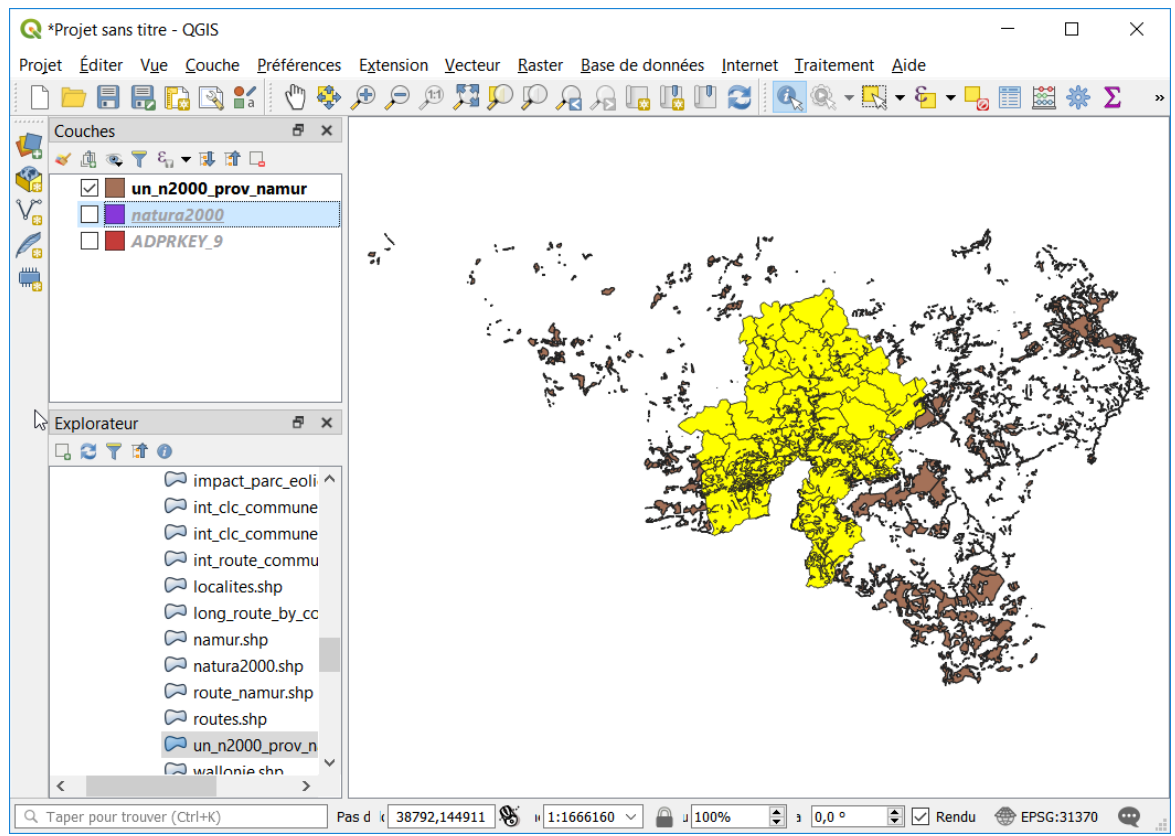

- Les objets sélectionnés peuvent ensuite être exportés avec la commande **[Exporter] [Sauvegarder les entités sélectionnées sous…]**.
- La simplification de la couche obtenue au point précédent pour ne conserver que deux polygones (VRAI/FAUX), s'opère à l'aide de la commande « Regrouper » en considérant le champ [N2000] comme critère de regroupement.

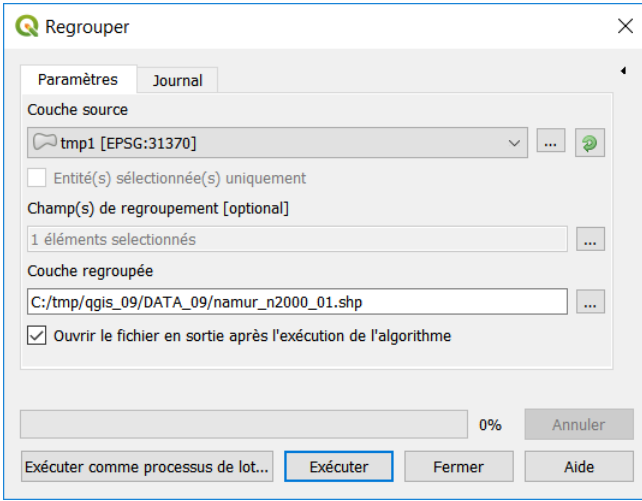

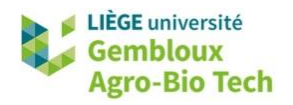

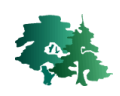

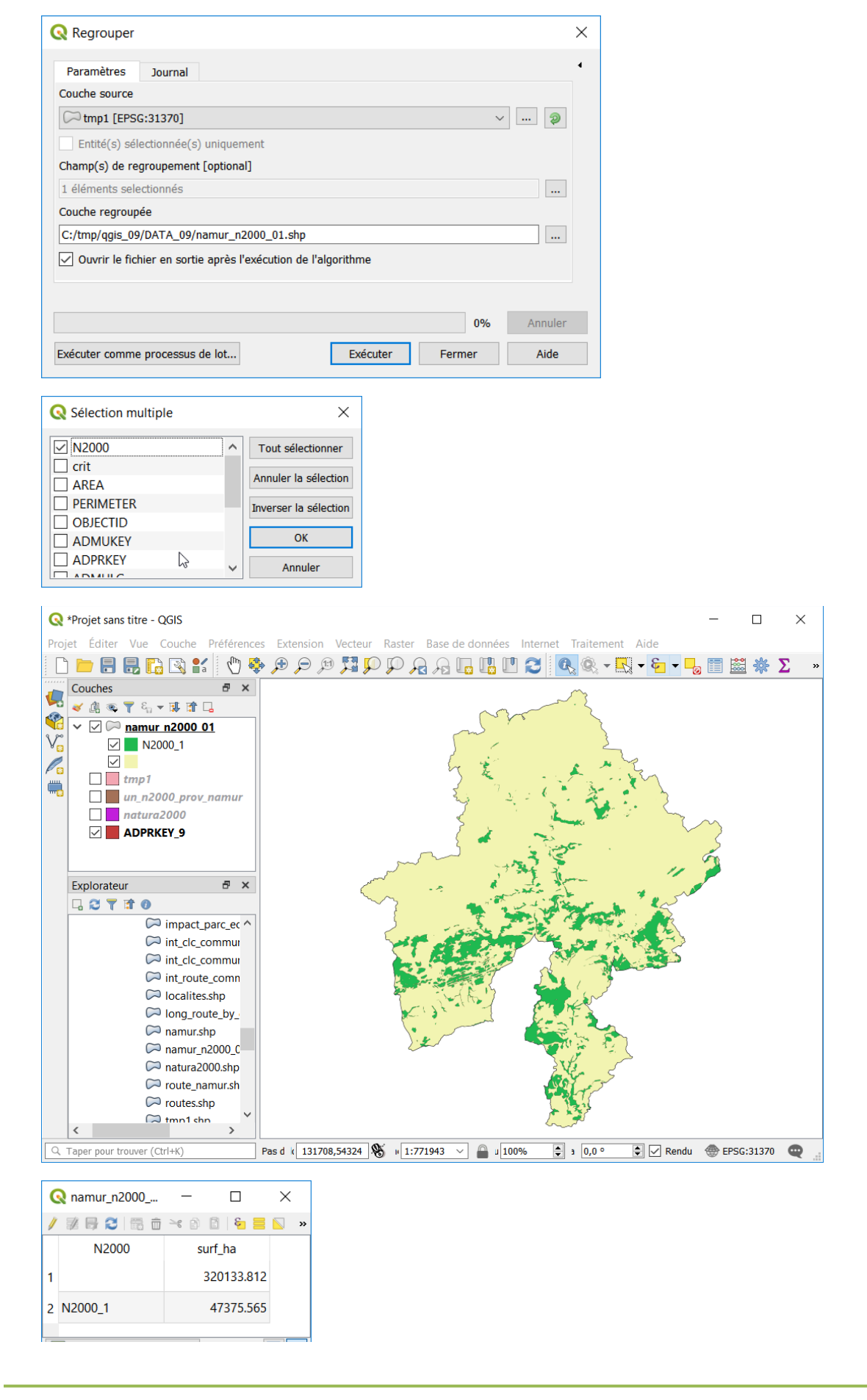

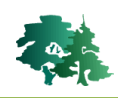

# <span id="page-27-0"></span>**3.9 Tampons (Buffer)**

咚

 L'outil « tampon(s) » est utilisé pour traduire un critère de distance par rapport à une ou plusieurs entité(s) sous la forme d'un ou plusieurs polygone(s), ceux-ci délimitant les zones respectant ce critère de distance. Le critère de distance peut être constant ou variable. Dans ce cas, la distance doit être stockée dans un champ de la table d'attributs de la couche de référence*.*

#### <span id="page-27-1"></span>*3.9.1 Création de zones tampons par rapport à une couche de points*

Déterminer les zones d'impact paysager des champs éoliens en province de Namur. On considère pour cela une distance de 5 km autour de chaque mat éolien.

 Charger la couche *eoliennes* ainsi que la couche contenant les communes de la province de Namur.

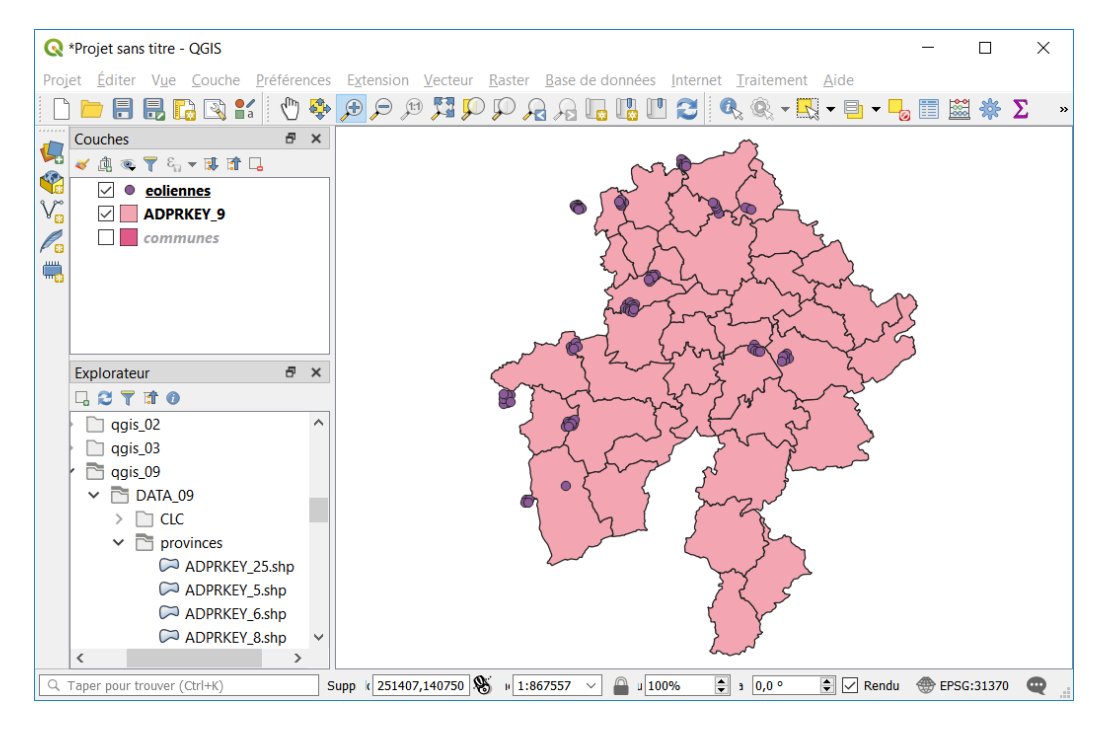

 Rechercher l'outil « *tampon »* dans la boîte à outil et ouvrir sa boîte de dialogue. Prendre connaissance du texte explicatif de l'algorithme.

#### **Tampon**

Cet algorithme calcule une zone tampon pour toutes les entités d'une couche d'entrée, en utilisant une distance fixe ou dynamique.

Le paramètre de segments contrôle le nombre de segments de ligne à utiliser pour approximer un quart de cercle lors de la création de décalages arrondis.

Le paramètre de style contrôle comment les terminaisons de ligne sont traitées dans le tampon.

Le paramètre de style de jointure spécifie si les joints ronds, à onglets ou biseautés doivent être utilisés lors du décalage des coins dans une ligne. Le paramètre de limite d'onglet n'est applicable que pour les styles de jointure à onglets, et contrôle la distance maximale de la courbe de décalage à utiliser lors de la création d'une jointure à onglets.

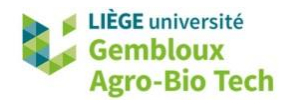

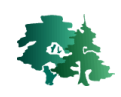

Définir les paramètres de l'outil comme dans la figure qui suit puis exécuter la commande.

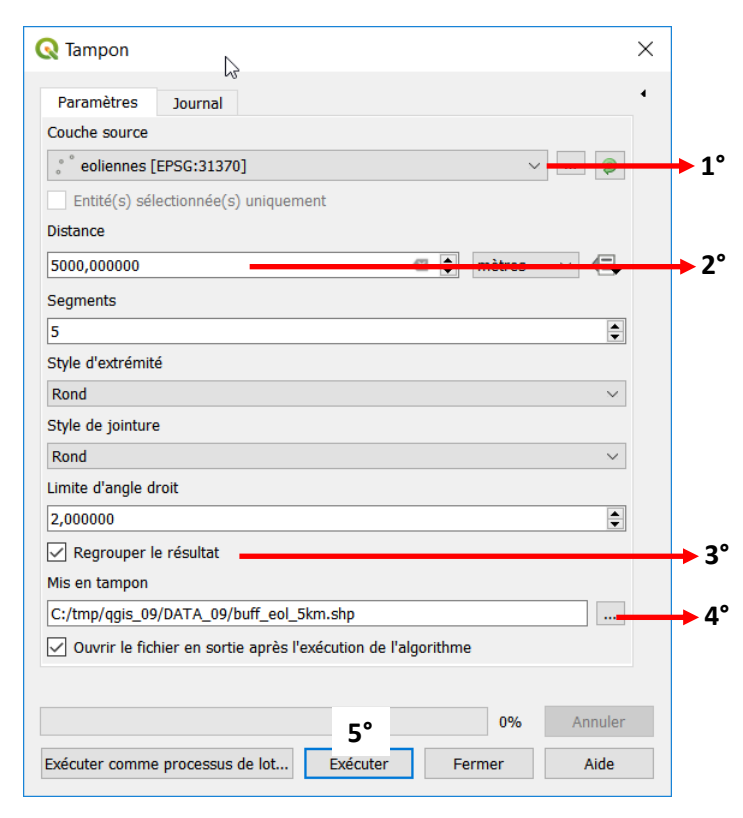

1° Sélectionner la couche de référence. Choisir la couche **eoliennes**.

2° Définir le critère de distance (encoder celui-ci au clavier)

Sélectionner le champ sur lequel pote la sommation

3° Cocher l'option « Regrouper le résultat » afin de fusionner (regrouper) tous les polygones générés autour des objets

4° Définir le nom et l'emplacement du fichier de sortie. Nommer celui-ci **buff\_eol\_5km.shp**

5°Exécuter la commande avec le bouton « Exécuter »

#### Visualiser le résultat.

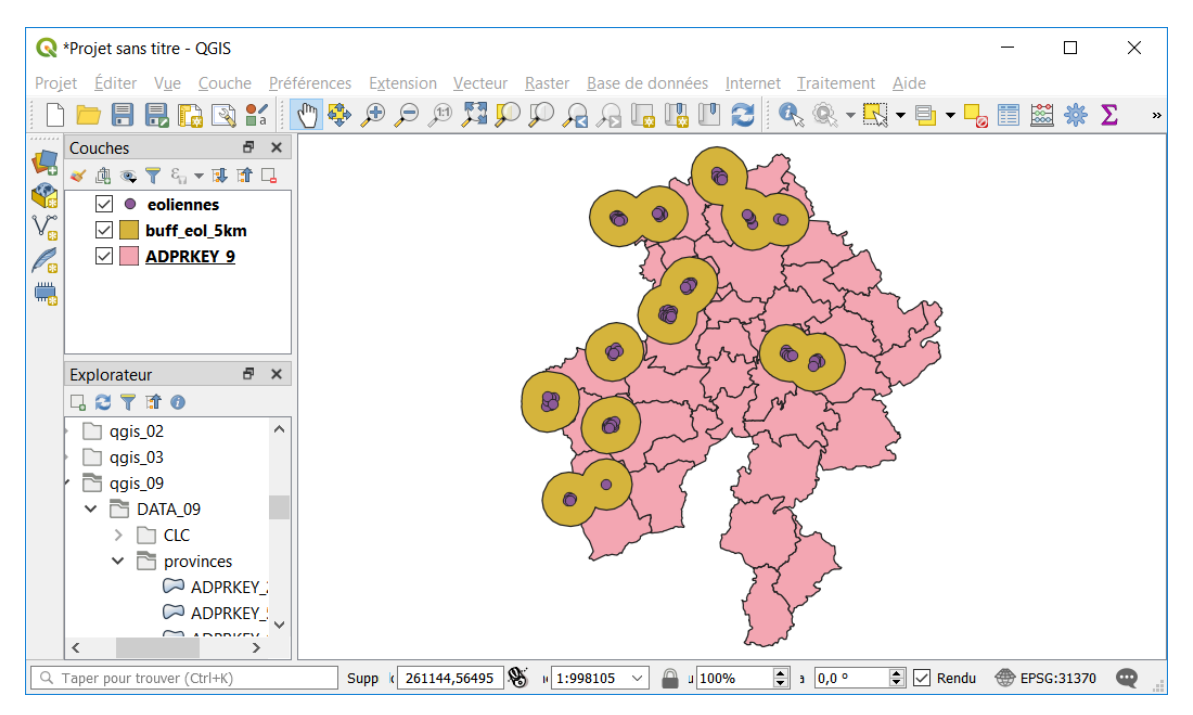

 En effectuant un zoom sur la couche résultat, on peut visualiser l'influence du paramètre « Segment » sur la forme de l'arrondi des zones tampon. Si l'on souhaite rendre le tracé plus circulaire, il faut augmenter la valeur de ce paramètre qui exprime le nombre de segments de tracés sur un quart de cercle.

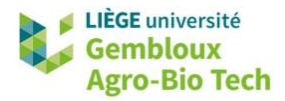

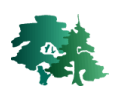

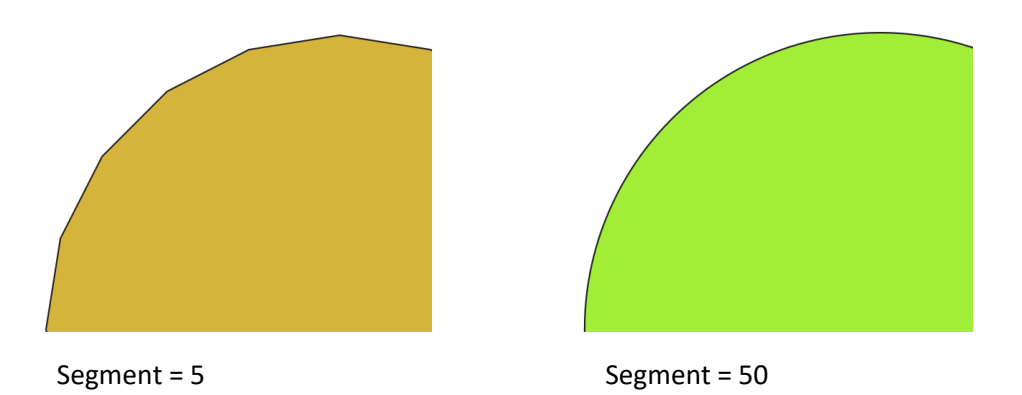

 Répéter l'opération sans cocher l'option « Regrouper le résultat ». Comparer le résultat obtenu avec la version précédente.

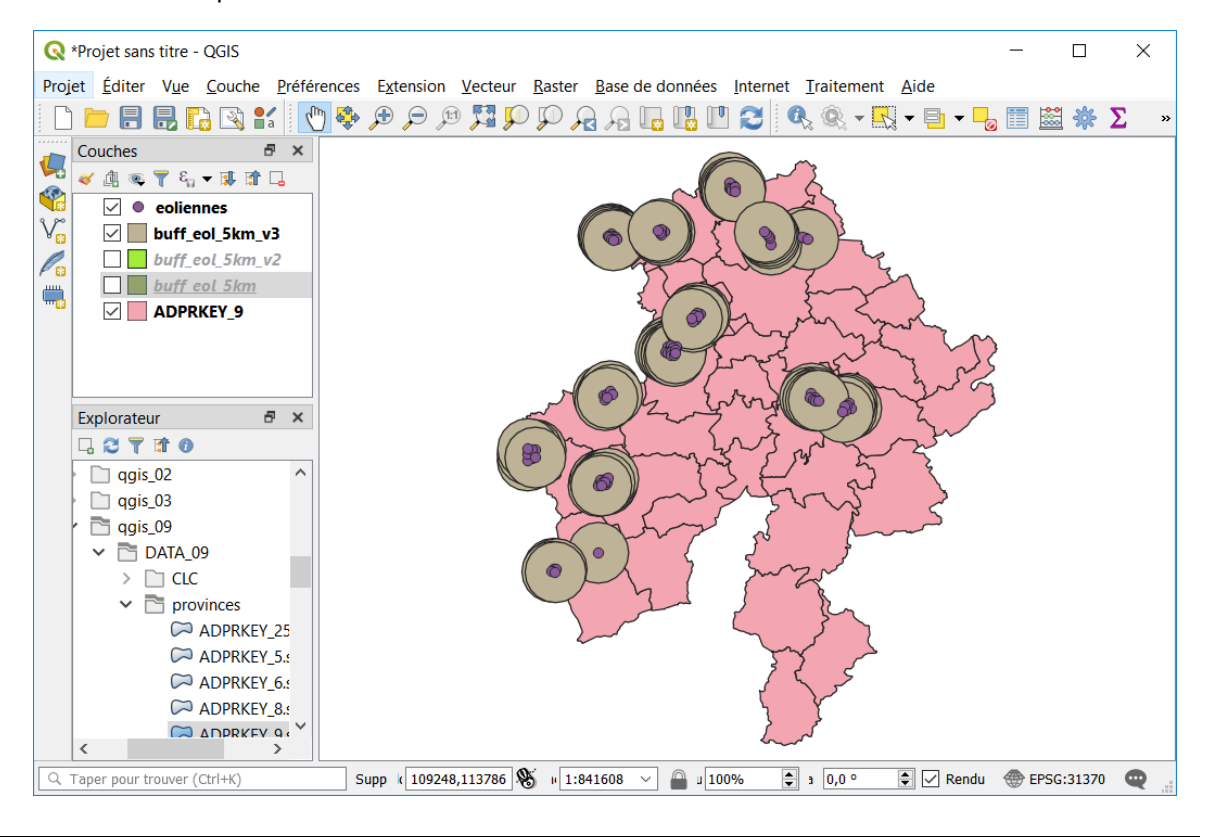

- Sachant que le champ [id\_parc] de la couche **eoliennes** identifie le parc éolien auquel appartient िक्र chaque mât, comment estimer la surface impactée par chaque parc éolien, en considérant le même critère de distance de 5 km ?
	- **Essayer de trouver la réponse à cette question avant de lire la suite de l'exercice …**

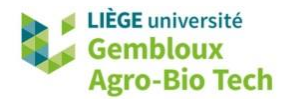

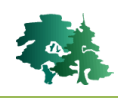

- Pour répondre à cette question, il est nécessaire de travailler en 2 temps :
- Il faut d'abord générer les zones tampons autour de chaque éolienne, sans regrouper les zones tampon, comme dans l'exemple de la page précédente.
- Il suffit ensuite de regrouper les polygones sur base du critère d'appartenance au parc éolien défini dans le champ [id\_parc].
- Enfin, il convient de recalculer les surfaces de chaque zone d'impact paysager.

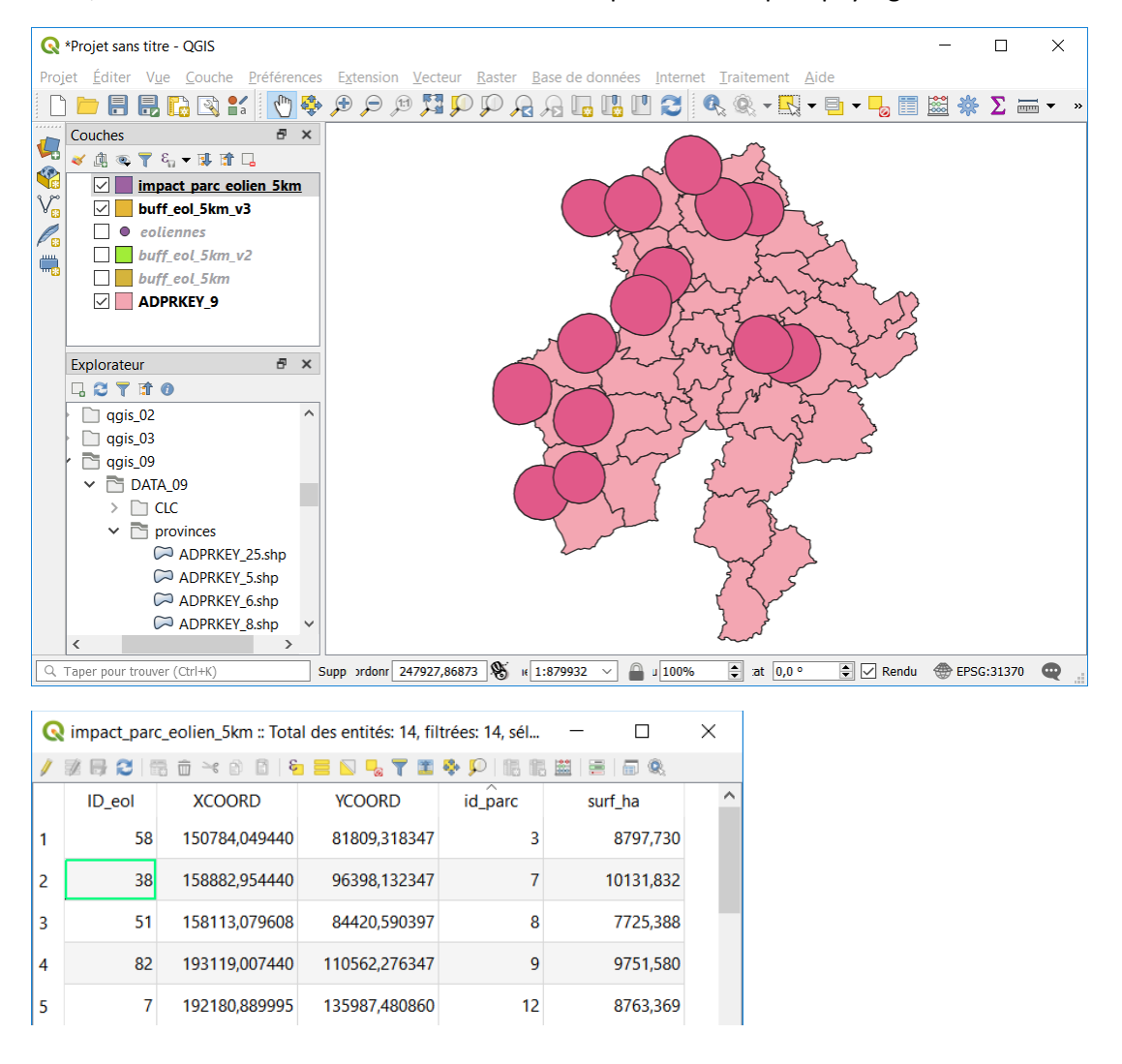

咚

Comment faire pour ajouter à cette table un champ ou la surface d'impact paysager de chaque parc est divisée par le nombre d'éolienne qu'il comporte ?

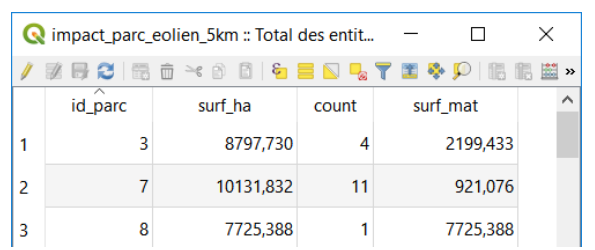

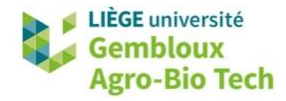

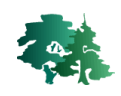

#### <span id="page-31-0"></span>*3.9.2 Création de buffer par rapport à une couche de polygones*

Construire une zone tampon de 5 km autour du polygone correspondant à la ville de Namur. LL SEP

- Sélectionner manuellement le polygone de la ville de Namur et exporter celui-ci dans 1 nouveau shapefile baptisé **namur.shp** .
- Créer 1 zone tampon de 5 km autour de la ville de Namur. Baptiser le résultat **buff\_namur\_5km**.

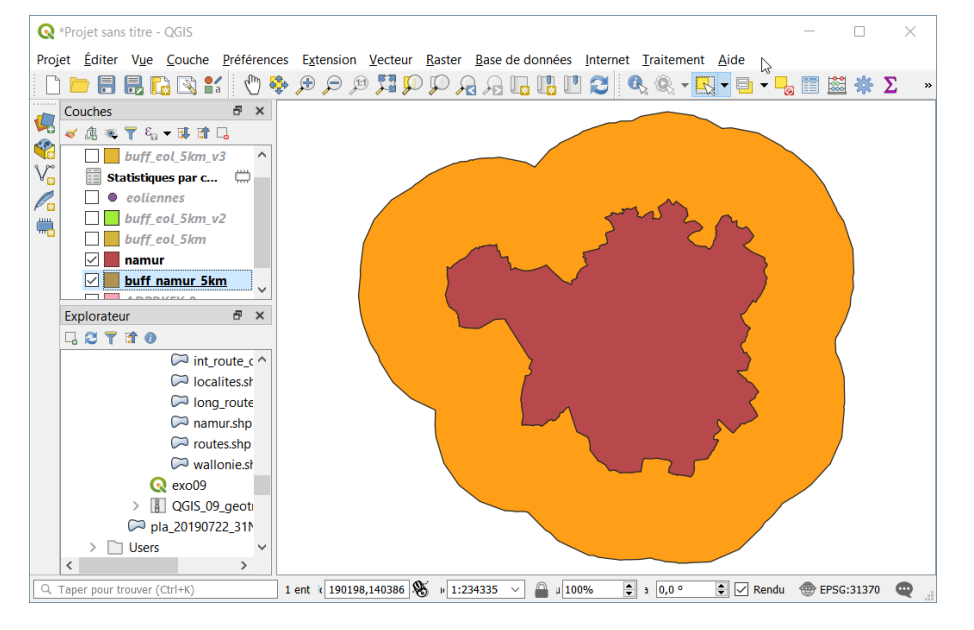

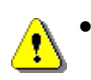

 **Remarque importante** : le polygone **buff\_namur\_5km** couvre également le polygone correspondant à la ville de Namur.

∎⊱क्र Construire une zone tampon de 1 km à l'intérieur du périmètre de la ville de Namur.

 Un tel résultat s'obtient en encodant une distance négative, dans le cas présent -1000 m. Baptiser le résultat **buff\_namur\_1km\_inside.shp**.

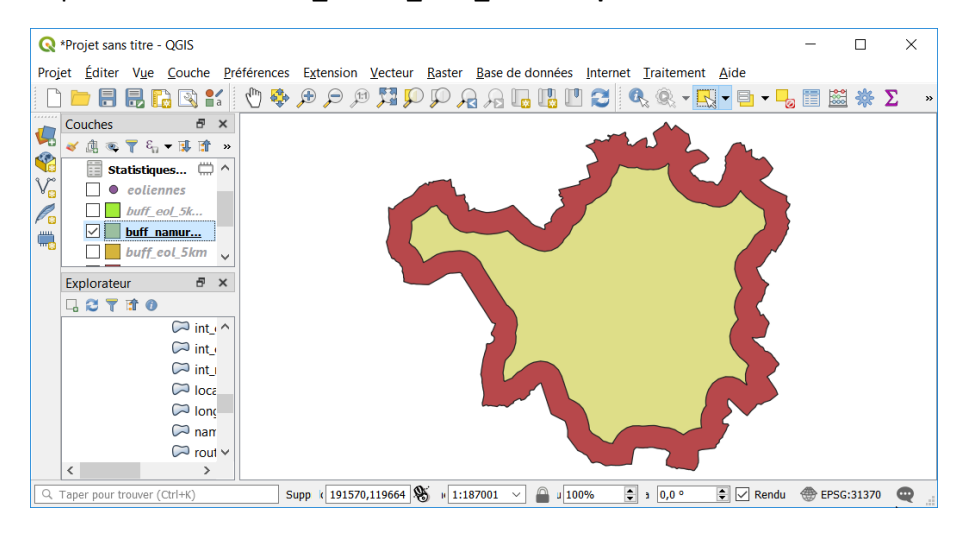

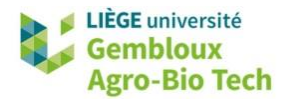

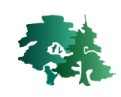

#### <span id="page-32-0"></span>*3.9.3 Création de buffer par rapport à une couche de lignes*

Construire une zone tampon de 1 km autour du réseau routier de la région de Namur. 咚

- Dans un premier temps, procéder au découpage de la couche **route.shp** avec le buffer de 5 km autour de la ville de Namur contenu dans la couche **buff\_namur\_5km.** Nommer le résultat **route\_namur.**
- Construire ensuite une couche correspondant à une zone tampon de 100 m autour des éléments de la couche route namur, en sélectionnant l'option « regrouper les résultats ».

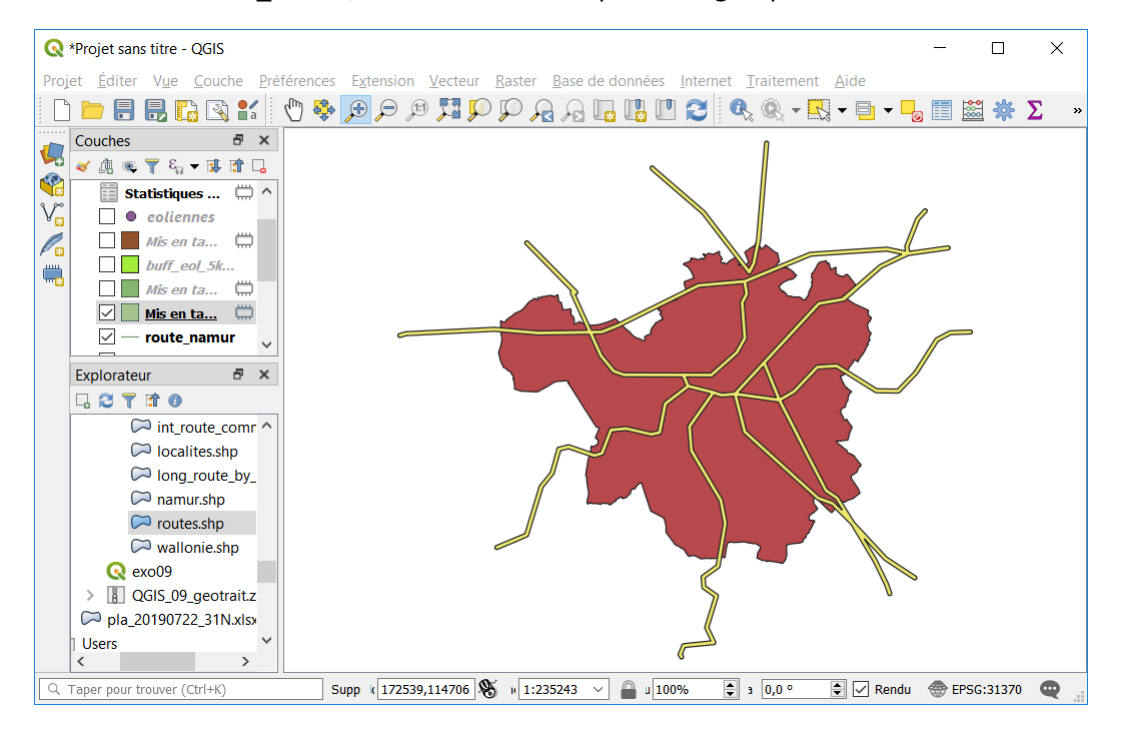

La figure qui suit illustre l'impact du paramètre « Style de jointure » sur la forme du résultat. La jointure par défaut est la jointure « arrondie ».

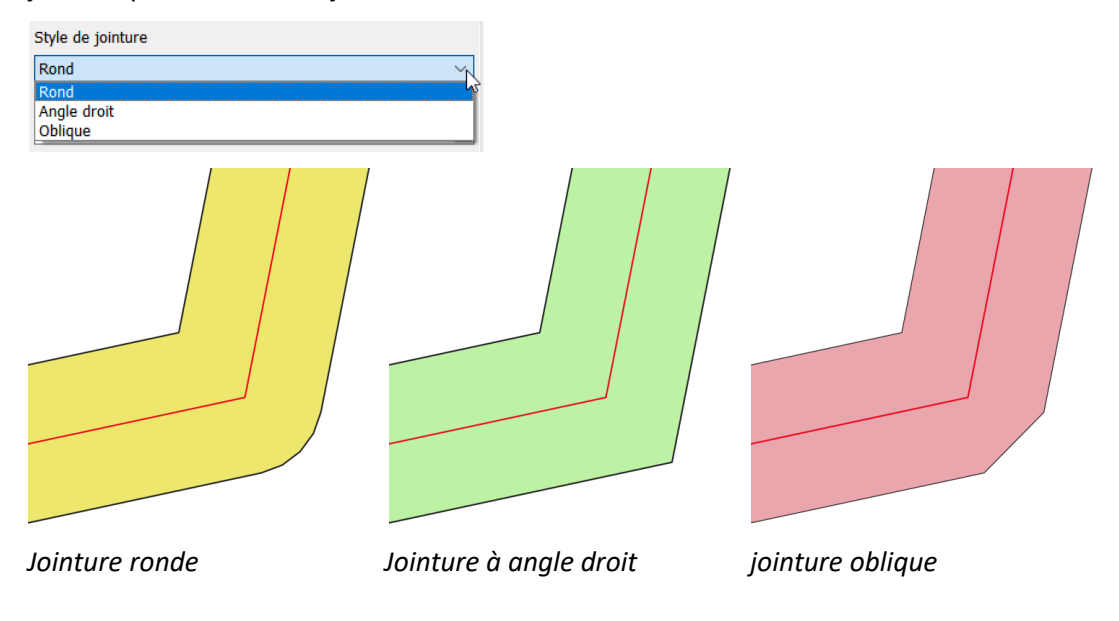

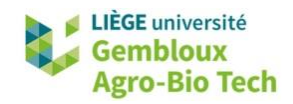

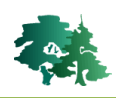

# <span id="page-33-0"></span>**3.10 Différence**

 L'outil « Différence » supprime d'une couche les éléments ou parties d'éléments situés à l'intérieure des polygones d'une autre couche. Cet outil produit en quelque sorte un résultat inverse de l'outil « Couper » (voir §. 3.3)

咚

Créer une couche contenant un anneau de 5 km de large autour de la commune de Namur.

- Pour cela, appliquer l'outil « Différence » à la couche **buff\_namur\_5km** (§ 3.9.2) en utilisant la couche contenant le polygone de la ville de Namur.
- Ouvrir l'interface de l'outil « Différence » et prendre connaissance du texte explicatif de l'algorithme.

### **Différence**

Cet algorithme extrait les entités de la couche source qui sont à l'extérieur, ou chevauchent partiellement, les entités de la couche de superposition. Les entités de la couche source qui chevauchent partiellement les entités de la couche de superposition sont coupés le long de la frontière et seules les parties situées à l'extérieur des entités de la couche de superposition sont conservées.

Les attributs ne sont pas modifiés, bien que les propriétés telles que la surface ou la longueur des entités soient modifiées par l'opération de différence. Si ces propriétés sont stockées en tant qu'attributs, ces attributs devront être mis à jour manuellement.

Définir les paramètres comme dans la figure suivante, puis exécuter la commande.

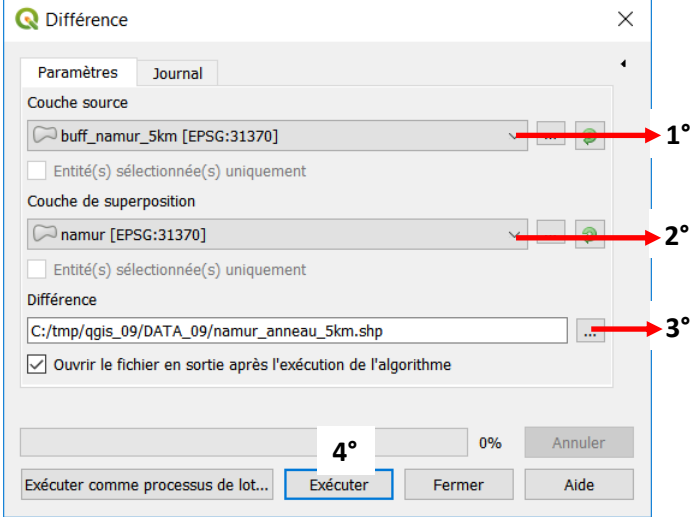

1° Sélectionner la couche de référence. Choisir la couche **buff\_namur\_5km**.

2° Sélectionner la couche de superposition.

Choisir la couche **namur**.

3° Définir le nom et l'emplacement du fichier de sortie. Nommer celui-ci **namur\_anneau\_5km.shp**

4° Exécuter la commande avec le bouton « Exécuter »

Visualiser le résultat dans QGIS

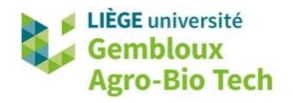

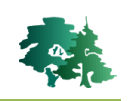

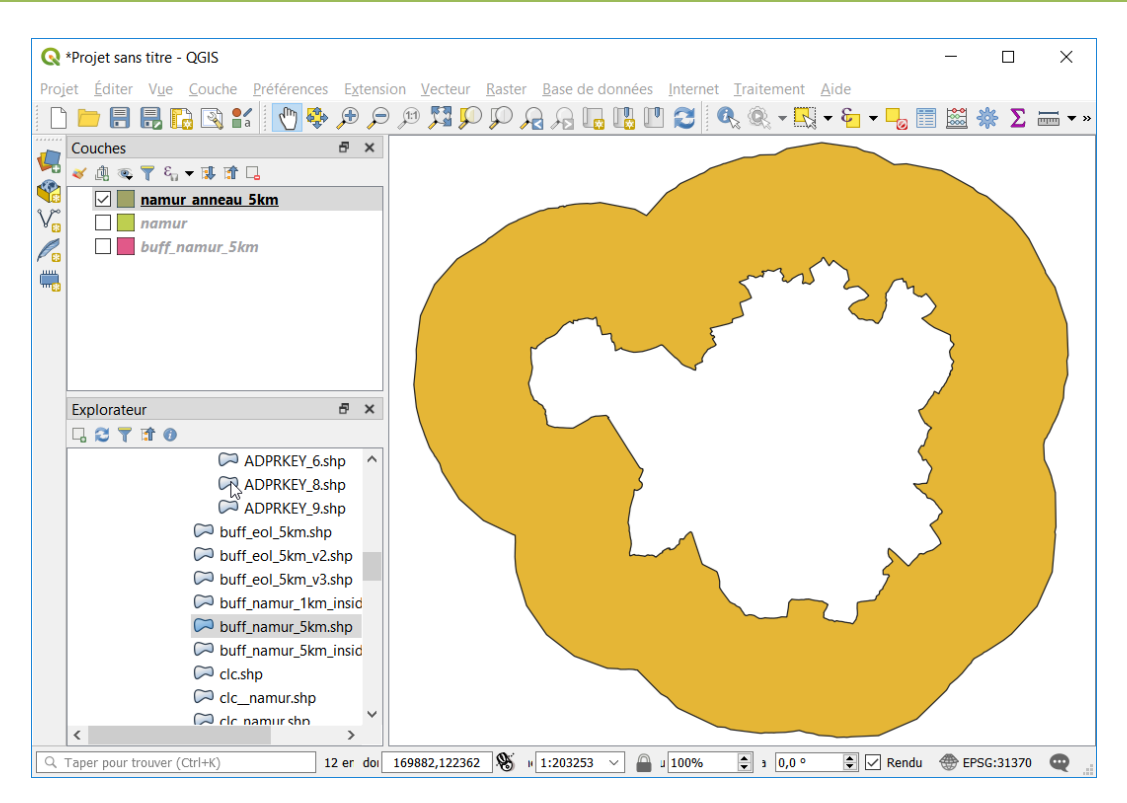

### <span id="page-34-0"></span>**3.11 Création d'enveloppes convexes**

- L'outil « Enveloppe convexe » génère des enveloppes convexes autour d'objets contenus dans 1 couche vectorielle. Si l'on souhaite réaliser des enveloppes convexes autour de groupes d'objets, il faut utiliser l'outil « Géométrie d'emprise minimale ».
- Construire une couche de polygones correspondant aux enveloppes convexes permettant de 咚 délimiter les parcs éoliens correspondant à la couche **eolienne.shp**. L'identifiant des parcs est contenu dans le champ **[id\_parc]**.
	- Charger la couche **eoliennes.**
	- Afficher l'interface de l'outil « Géométrie d'emprise minimale » et prendre connaissance du texte explicatif de l'algorithme.

# Géométrie d'emprise minimale

This algorithm creates geometries which enclose the features from an input layer.

Numerous enclosing geometry types are supported, including bounding boxes (envelopes), oriented rectangles, circles and convex hulls.

Optionally, the features can be grouped by a field. If set, this causes the output layer to contain one feature per grouped value with a minimal geometry covering just the features with matching values.

Définir les paramètres comme dans la figure suivante, puis exécuter la commande.

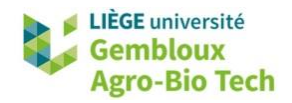

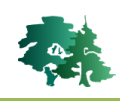

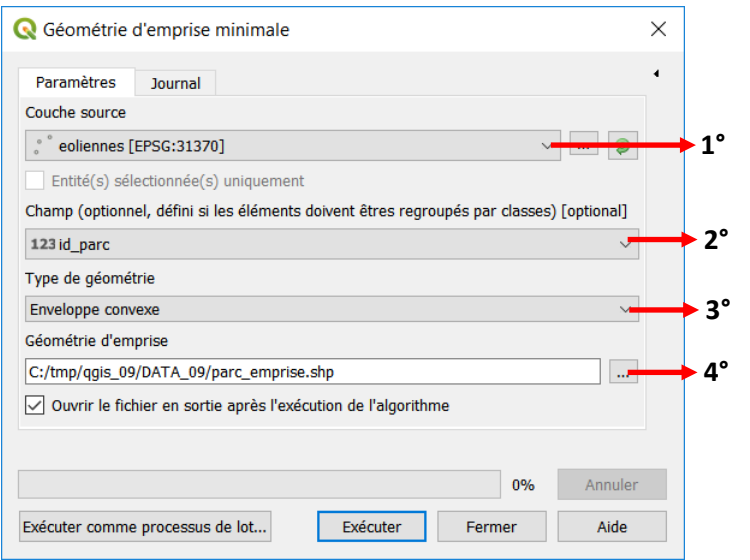

1° Sélectionner la couche de référence. Choisir la couche **eoliennes**.

2° Sélectionner le champ utilisé pour sélectionner les objets regroupés au sein d'une même enveloppe Choisir le champ **[id\_parc]**.

3° Choisir le type de géométrie utilisée comme empreinte minimale. Choisir **« Enveloppe convexe »**

4° Définir le nom et l'emplacement du fichier de sortie. Nommer celui-ci **parc\_emprise.shp**

5°Exécuter la commande avec le

 Malgré la bonne exécution de l'algorithme, l'onglet « Journal » signale un problème (texte en rouge) : « L'entité n'a pu être écrite sur % 1 ».

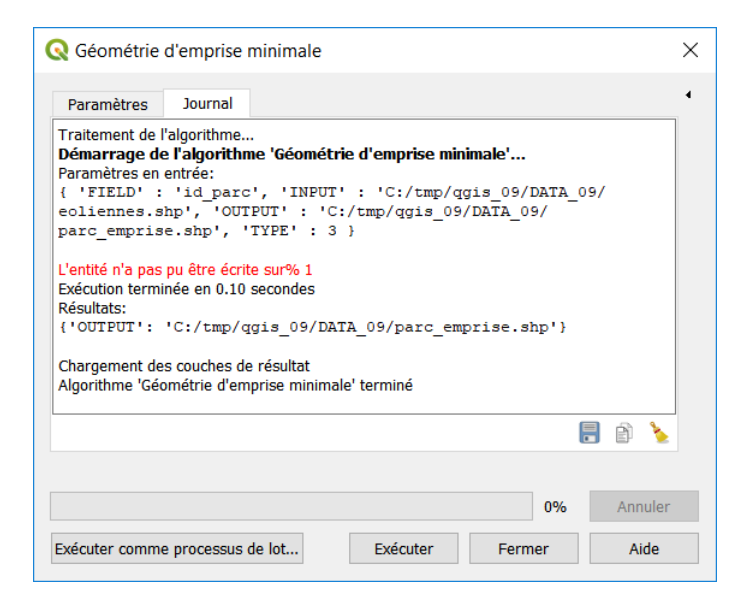

Essayer de trouver une explication à ce problème

Construire une enveloppe autour des parcs éoliens en faisant en sorte que celle-ci soit à une distance 咚 d'au moins 100 m de chaque mat éolien.

Essayer de trouver la marche à suivre avant de lire la solution à la page suivante

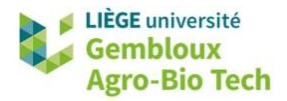

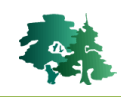

 Le critère de distance peut être mis en œuvre en construisant les enveloppes convexes sur des buffers de 100 m tracés autour des points représentant les éoliennes.

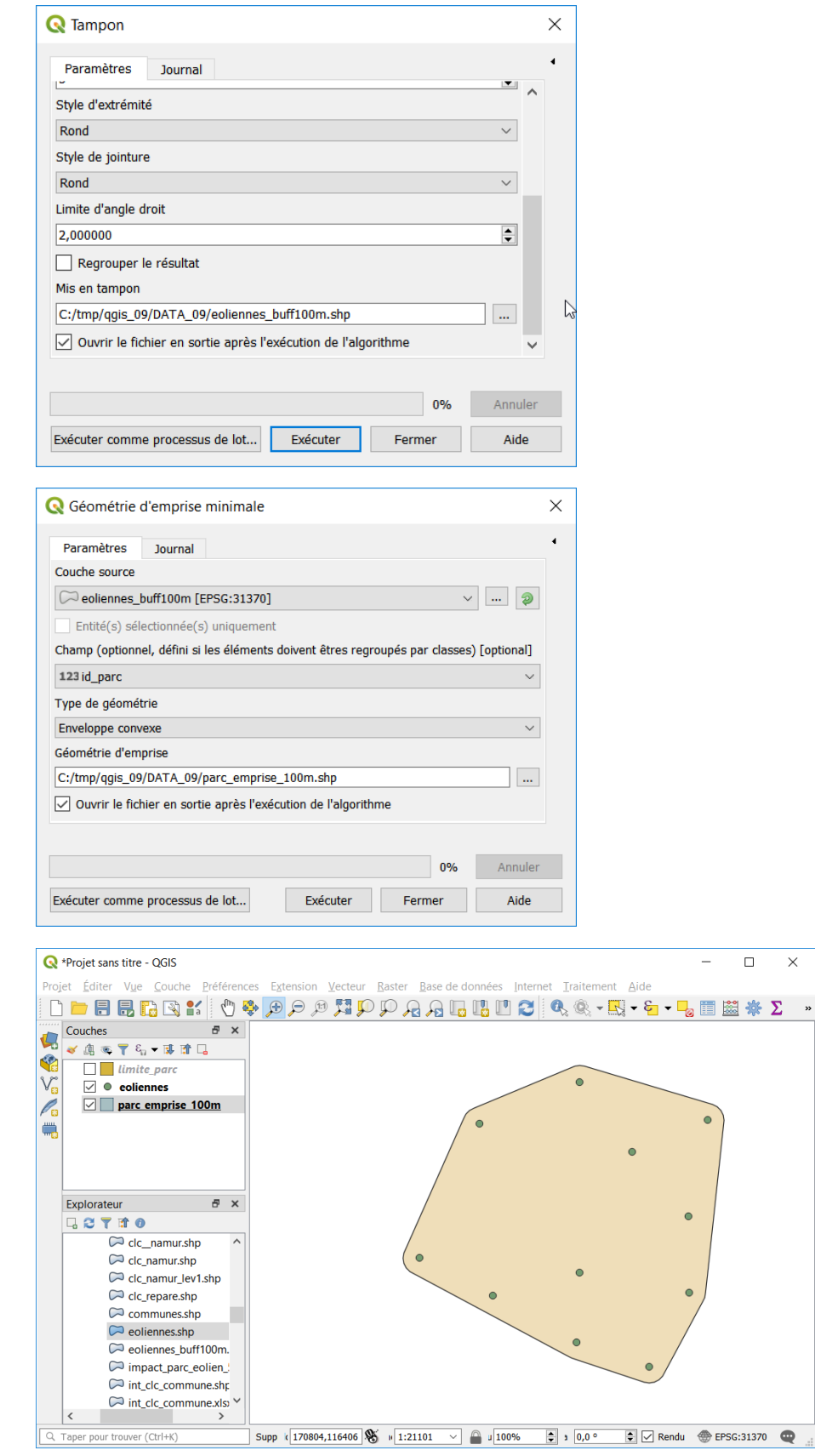

 $\times$ 

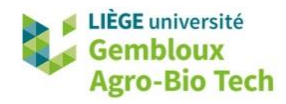

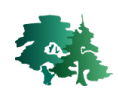

# <span id="page-37-0"></span>**3.12 Plus proches voisins (NNJoin)**

 La recherche des plus proches voisins permet de retrouver dans une couche le ou les objets les plus proches des objets d'une autre couche.

Définir pour chaque parc éolien la distance à la ligne électrique la plus proche, ces dernières étant décrites dans la couche **power\_lines.shp.**

Vérifier dans le gestionnaire d'extension que l'extension NNjoin est installée et activée.

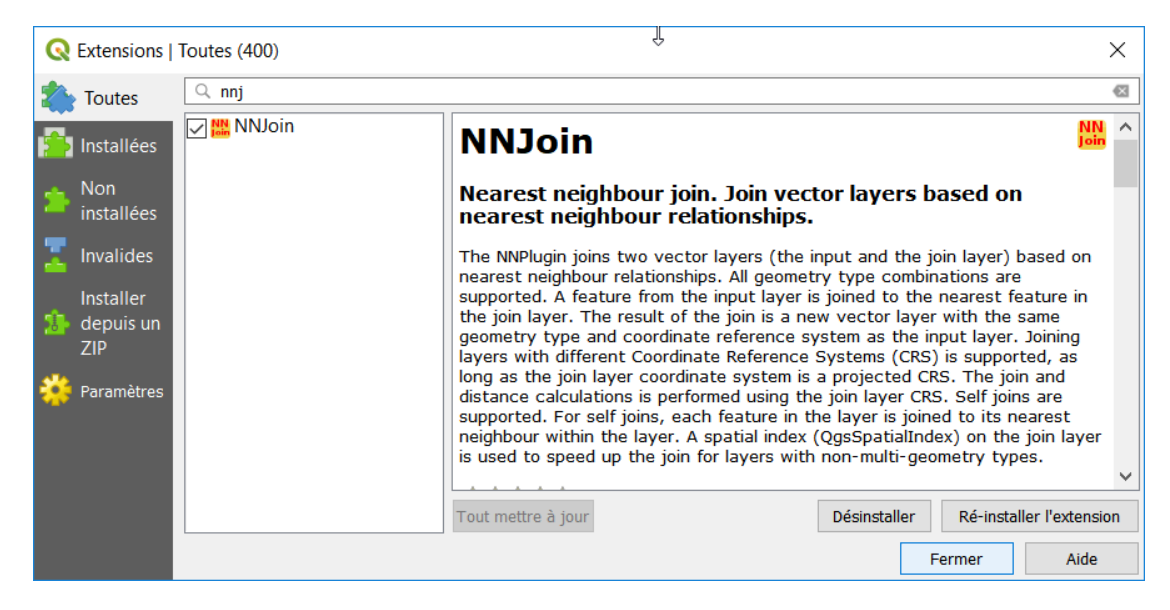

- Afficher les couches **eoliennes.shp** et **power\_lines.shp**.
- Afficher ensuite la boîte de dialogue de l'extension NNJoin.
- L'outil NNJoin étant fourni sous la forme d'une extension, il n'est pas accessible depuis la boîte à **outils. Utiliser la commande [Vecteur] → [NNJoin] → [NNJoin].**
- Définir les paramètres comme dans la figure suivante, puis exécuter la commande.

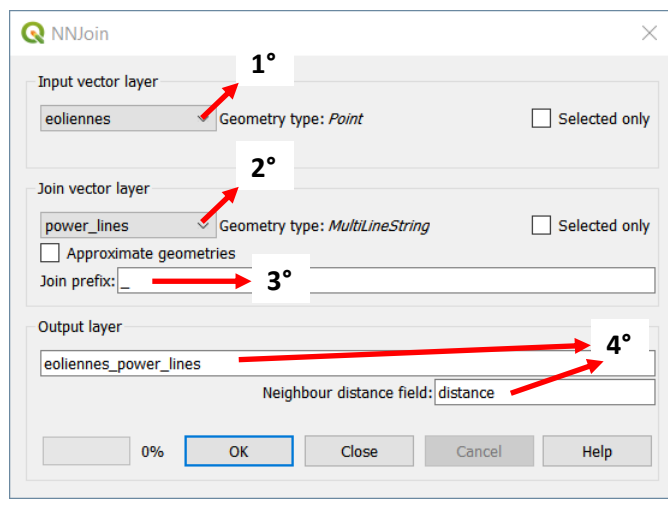

1° Sélectionner la couche de référence. Choisir la couche **eoliennes**.

2° Sélectionner la couche dans laquelle on va chercher l'objet le plus proche à associer aux objets de la couche de référence. Choisir la couche **power\_lines**.

3° Définir le préfixe des champs joints. Utiliser le symbole « \_ »

4° Conserver les valeurs par défaut pour le nom de la couche de sortie et le nom du champ « distance »

5° Exécuter la commande avec le bouton « OK »

6° Une fois le traitement terminé, fermer la fenêtre avec le bouton « Close ».

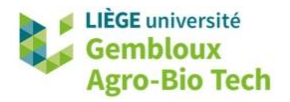

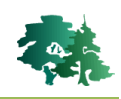

 Visualiser le résultat et vérifier les valeurs de distance qui ont été calculées. Dans la figure cidessous les distances sont affichées sous forme d'étiquettes.

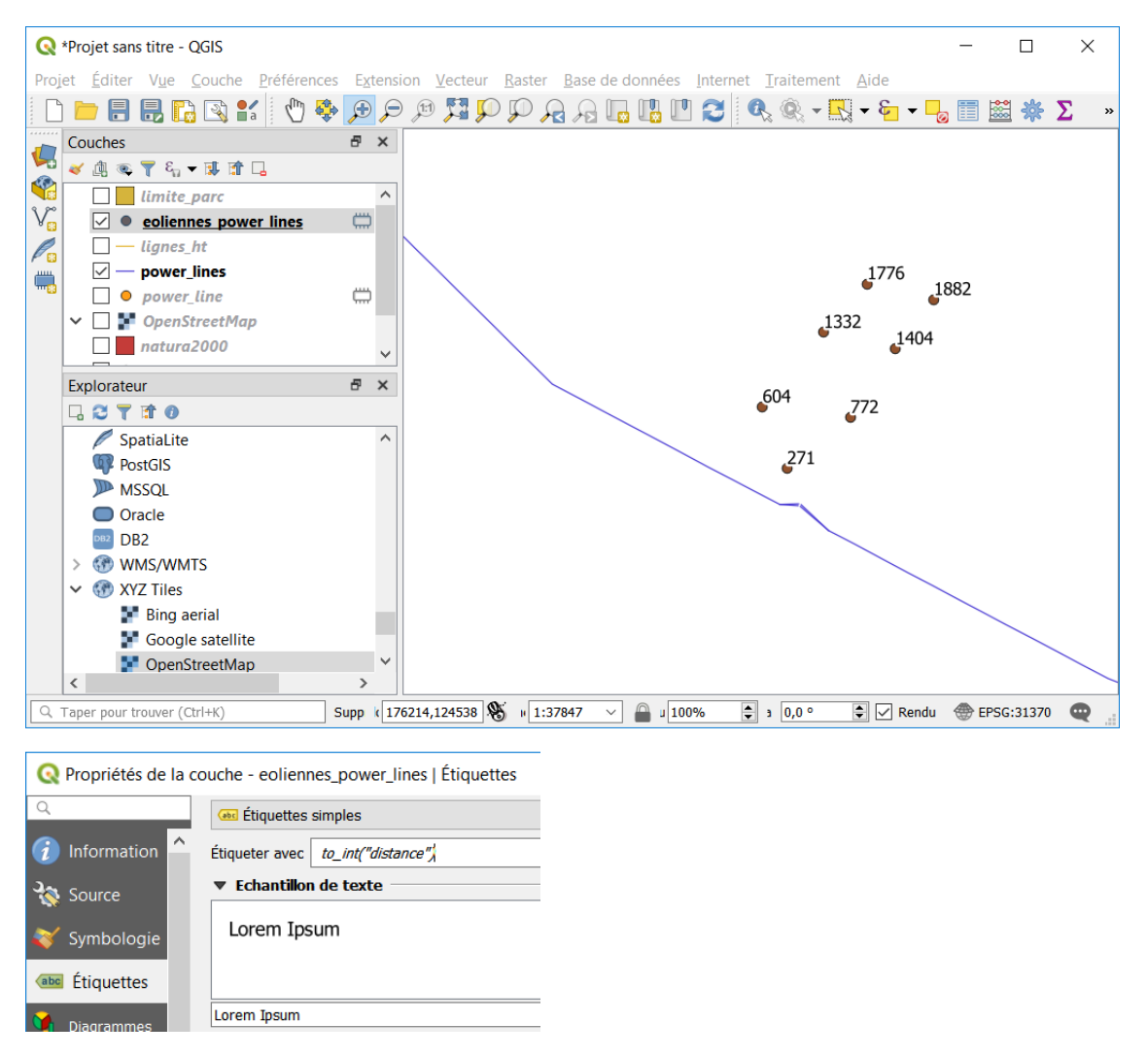

 La couche ainsi constituée correspond à une requête spatiale. Pour la sauvegarder sous la forme d'un shapefile, utiliser la commande **[Exporter] [Sauvegarder les entités sous …]**. Nommer la nouvelle couche **dist\_eol\_power\_lines.shp**.

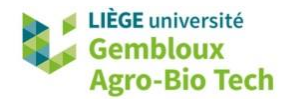

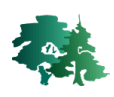

# <span id="page-39-0"></span>**3.14 Quelques autres commandes intéressantes**

#### <span id="page-39-1"></span>*3.14.1 Création de centroïdes*

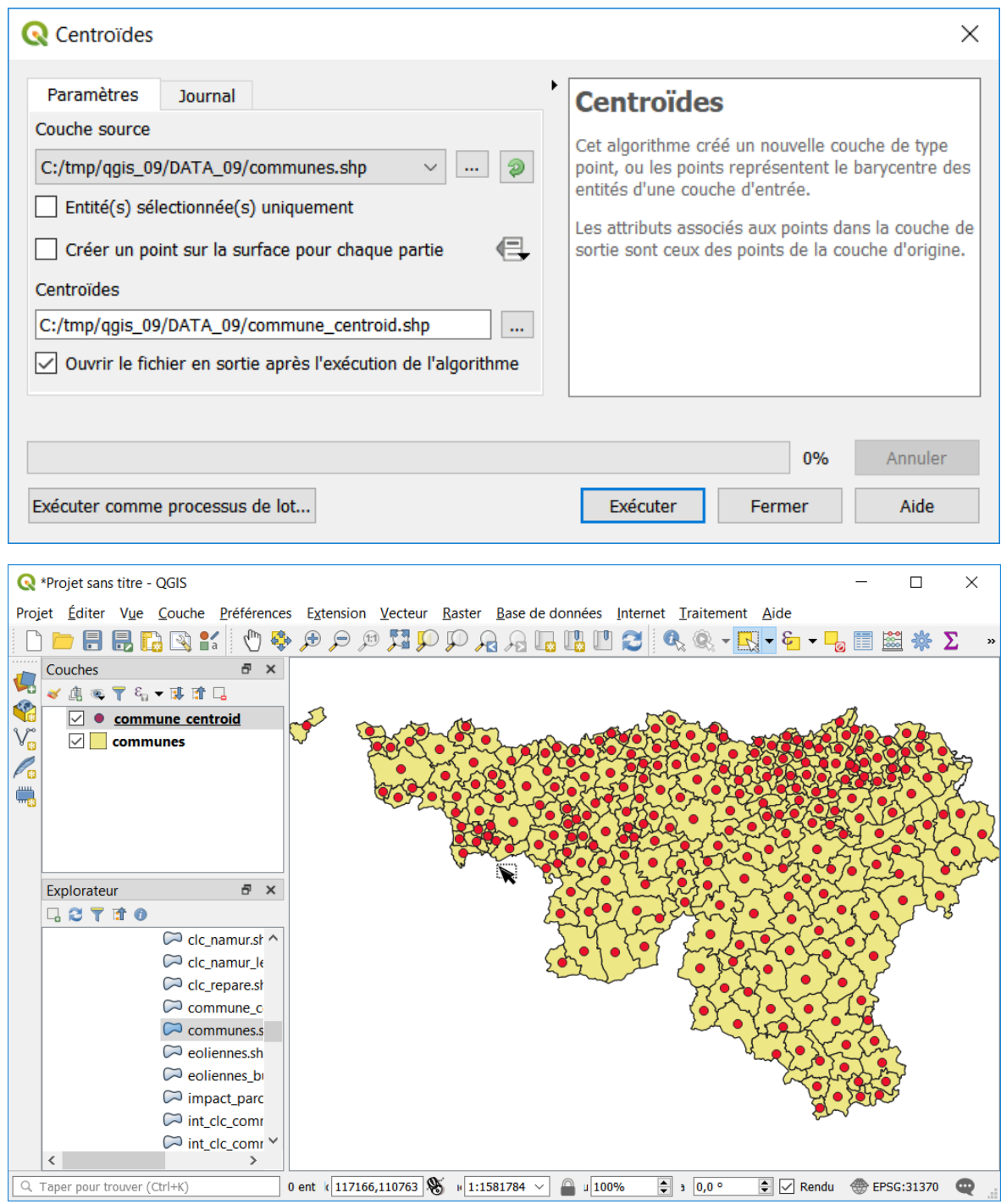

Les centroïdes sont des représentations simplifiées d'objets de type « ligne » ou « polygone »

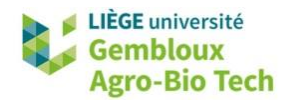

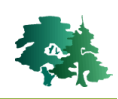

#### <span id="page-40-0"></span>*3.14.2 Conversion de polygones en lignes*

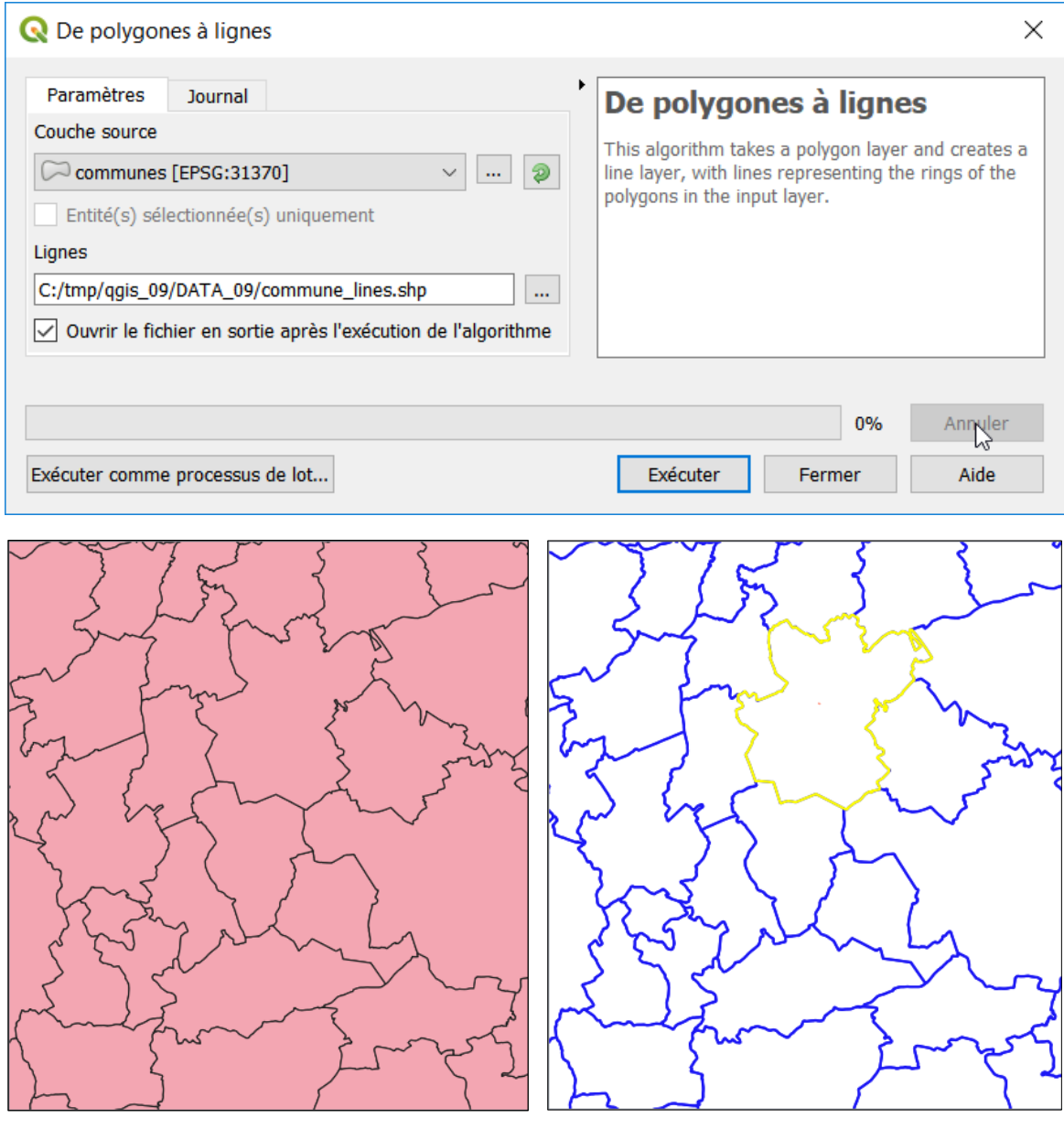

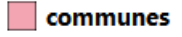

 $-$  commune\_lines

 **Remarque importante** : En sélectionnant un des objets de la couche **commune\_lines**, on peut remarquer que les lignes produites correspondent aux périmètres des polygones de la couche de départ. Il n'y a pas eu de découpage de ces lignes au niveau des nœuds de connexion entre plusieurs segments. Cette commande ne permet donc pas d'individualiser chaque segment séparant 2 communes.

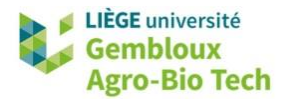

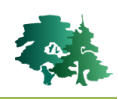

#### <span id="page-41-0"></span>*3.14.3 Union appliqué à une seule couche (génère des intersections d'objets)*

 L'exemple ci-dessous applique la commande « Union » à la couche **impact\_parc\_eolien\_5km.shp** créée dans la deuxième partie du § 3.9.1. Cette opération permet de définir les zones de recouvrement entre les différents polygones de la couche.

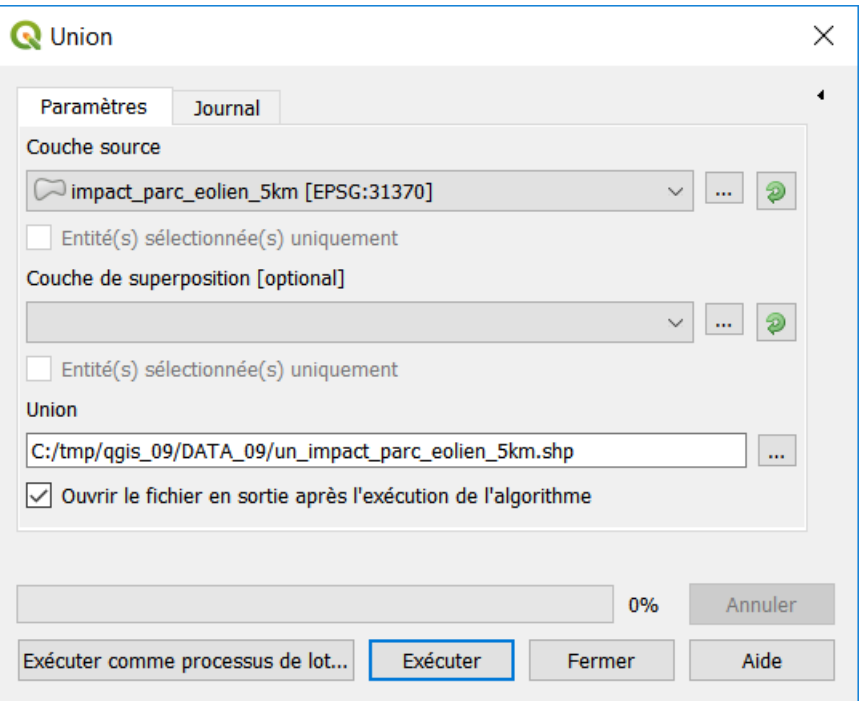

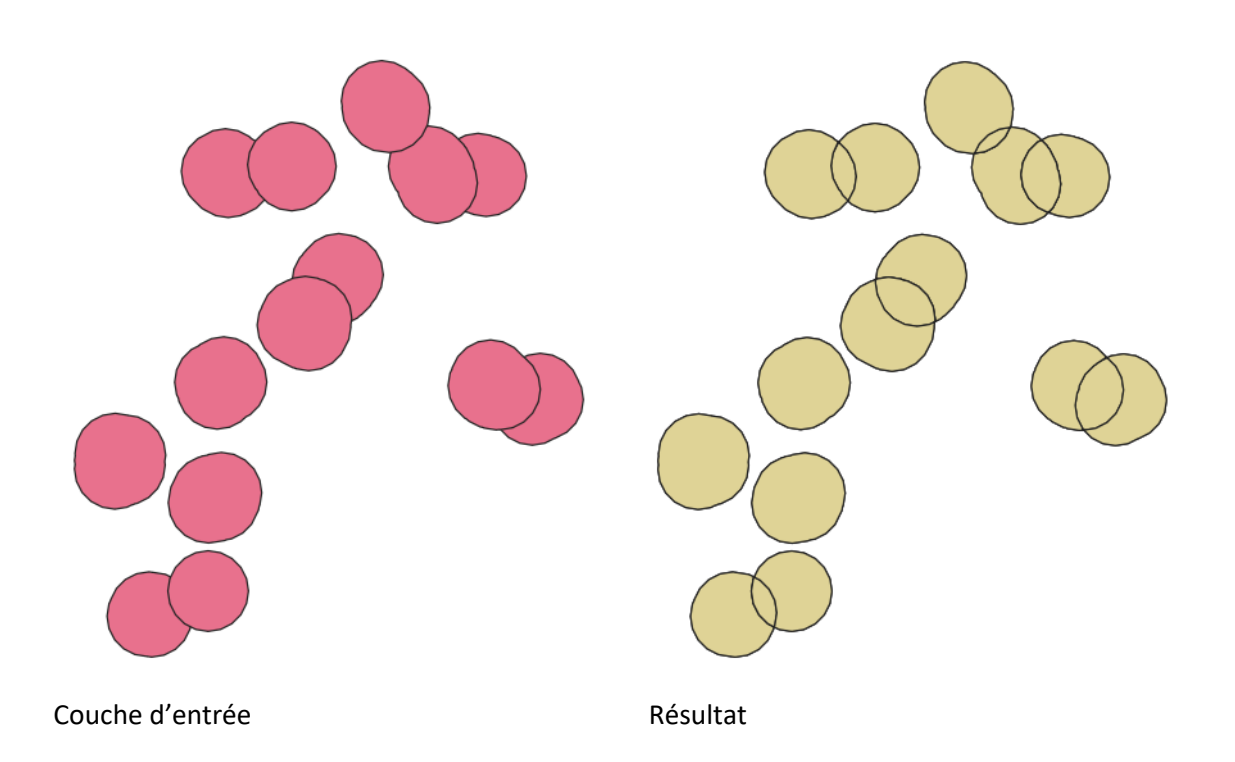

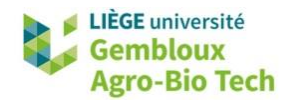

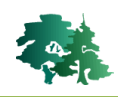

#### <span id="page-42-0"></span>*3.14.4 Jointures spatiales (synthèse d'attributs par localisation)*

Dans l'exemple qui suit, on réalise le comptage des éoliennes au sein des différentes communes. La couche source est celle qui définit le critère d'agrégation (dans le cas présent on agrège les informations de la couche **eoliennes** par commune). Dans l'exemple présent, la statistique calculée sur les objets agrégés est le dénombrement.

 Remarque **importante** : utiliser l'outil « **Joindre les attributs par localisation (résumé)** » qui ne doit pas être confondu avec « **Joindre les attributs par localisation** » qui ne réalise pas d'agrégation de données. Le texte explicatif des 2 algorithmes fait bien ressortir la différence.

# Joindre les attributs par localisation (résumé)

This algorithm takes an input vector layer and creates a new vector layer that is an extended version of the input one, with additional attributes in its attribute table.

The additional attributes and their values are taken from a second vector layer. A spatial criteria is applied to select the values from the second layer that are added to each feature from the first layer in the resulting one.

The algorithm calculates a statistical summary for the values from matching features in the second layer (e.g. maximum value, mean value, etc).

# Joindre les attributs par localisation

This algorithm takes an input vector layer and creates a new vector layer that is an extended version of the input one, with additional attributes in its attribute table.

The additional attributes and their values are taken from a second vector layer. A spatial criteria is applied to select the values from the second layer that are added to each feature from the first layer in the resulting one.

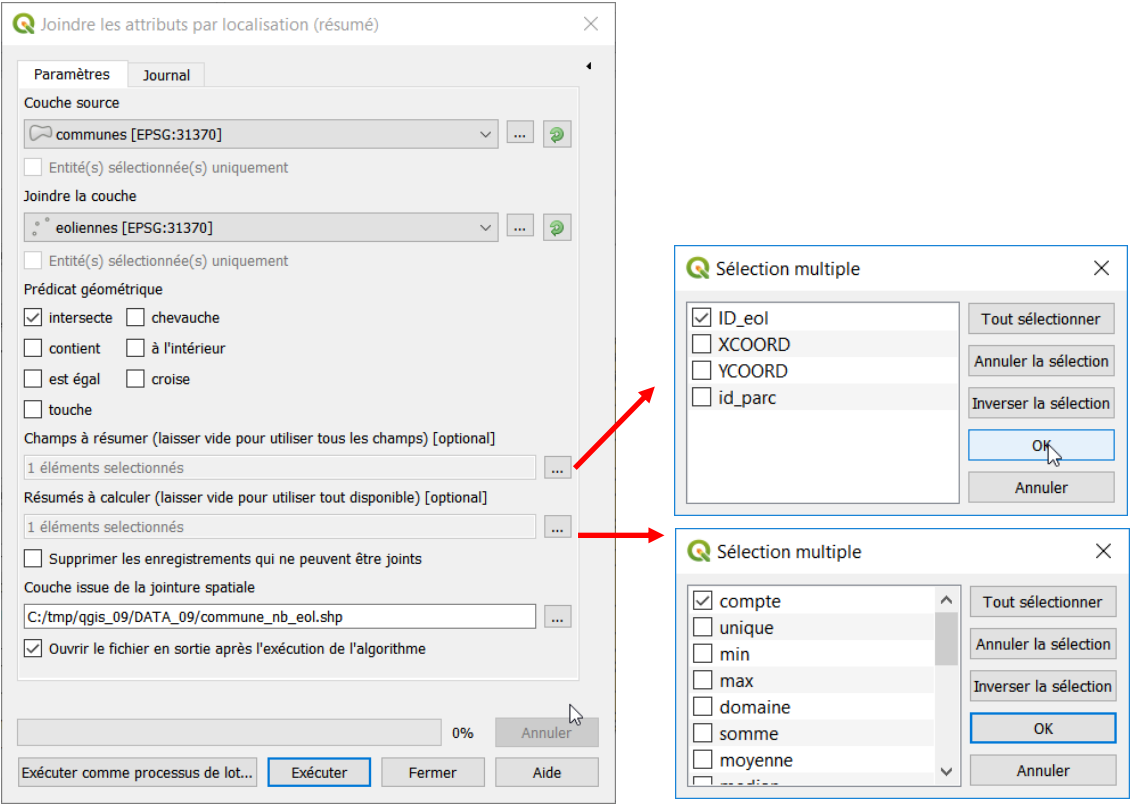

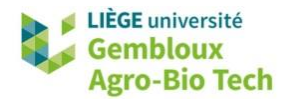

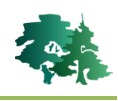

 La table de la nouvelle couche contient 1 champ **[ID\_eol\_count]** qui indique le nombre d'éoliennes par commune.

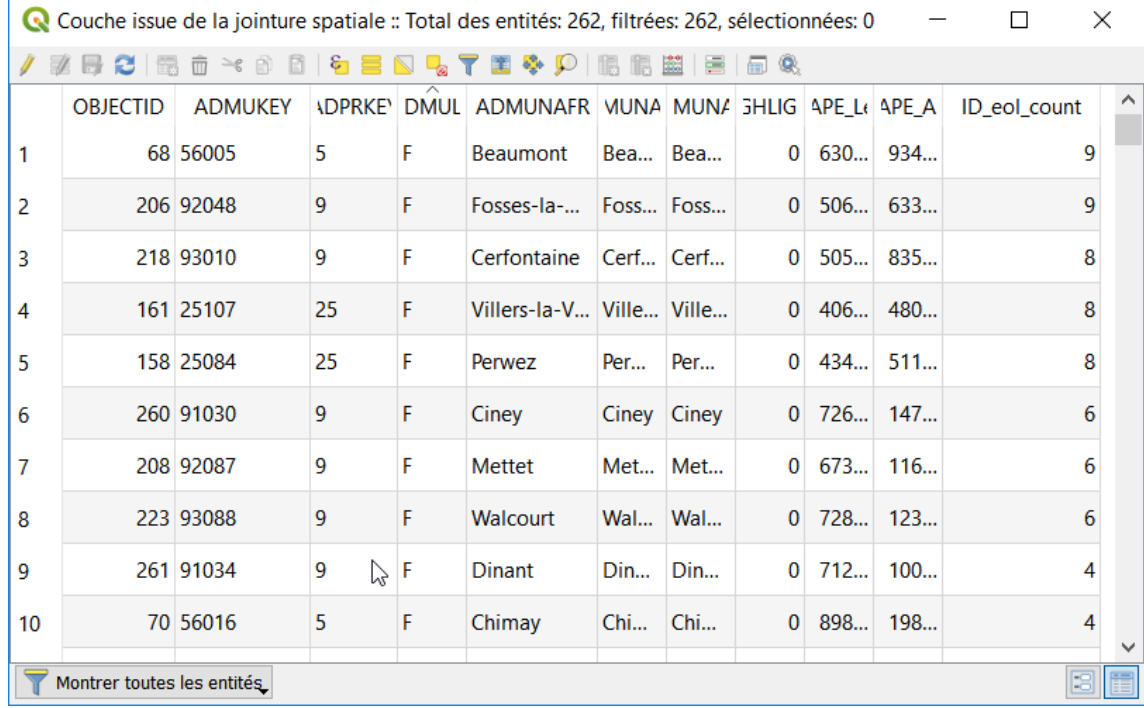